# Compte rendu d'Installation d'un « Windows 2012R2 **PKI »**

### **Table des matières**

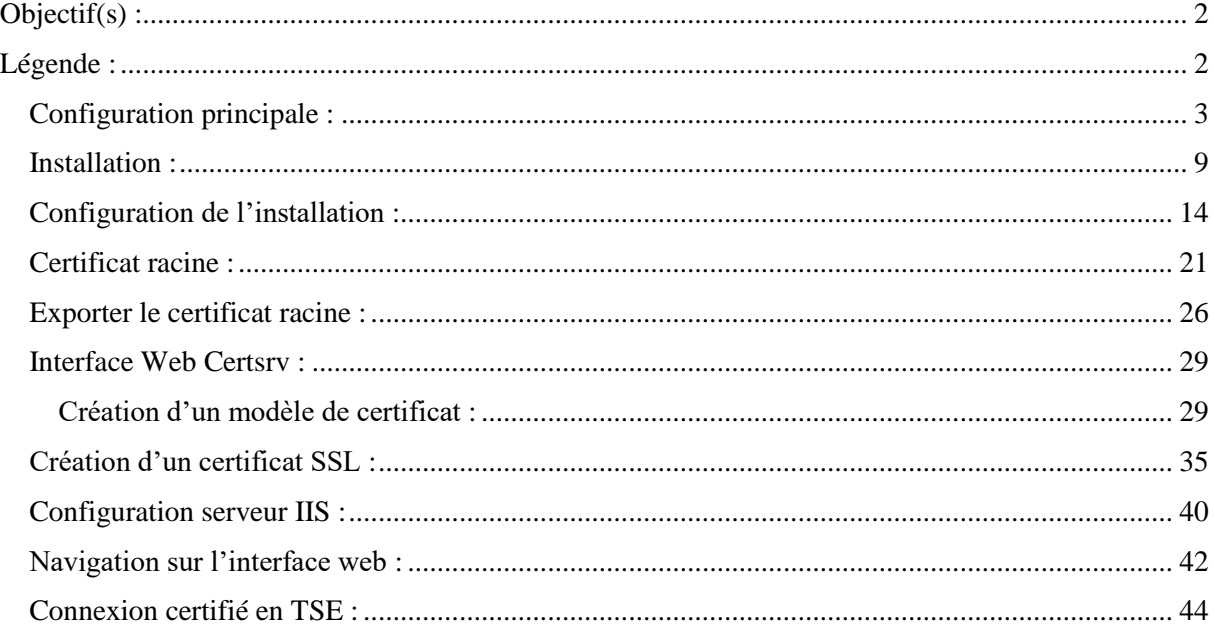

## <span id="page-1-0"></span>**Objectif(s) :**

Dans ce tutoriel, nous allons créer une autorité de certification racine d'entreprise (liée à l'Active Directory) et nous modifierons les stratégies de groupe pour que les clients de l'Active Directory reçoivent automatiquement le certificat de notre autorité de certification racine.

Ainsi, notre autorité sera reconnue par les ordinateurs clients et aucun avertissement ne s'affichera concernant nos certificats SSL.

### <span id="page-1-1"></span>**Légende :**

 Les commandes ou les chemins (absolue/relatif) sont en gras, souligné et en italique ex :

### *Apt-get update*

Des captures d'écrans ont été prises afin de faciliter la compréhension du lecteur.

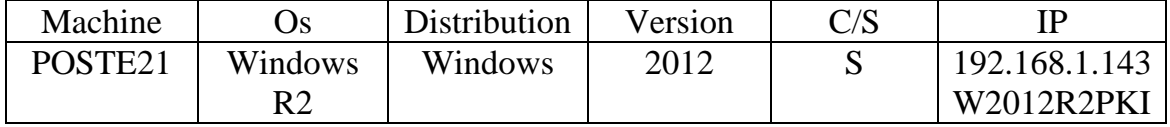

### <span id="page-2-0"></span>**Configuration principale :**

Installation du Système d'exploitation :

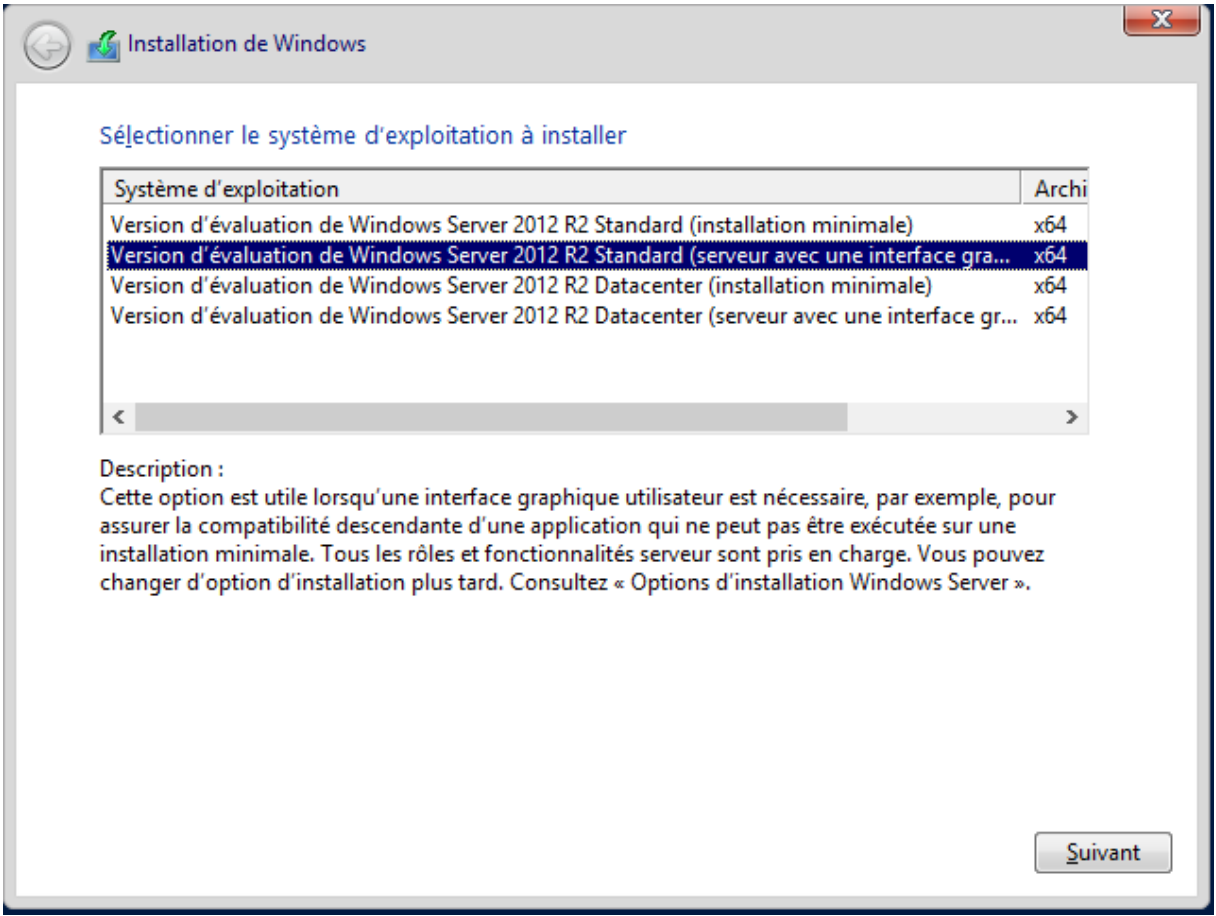

## Paramètres

Tapez un mot de passe pour le compte Administrateur intégré que vous pouvez utiliser pour vous connecter automatiquement à cet ordinateur. K

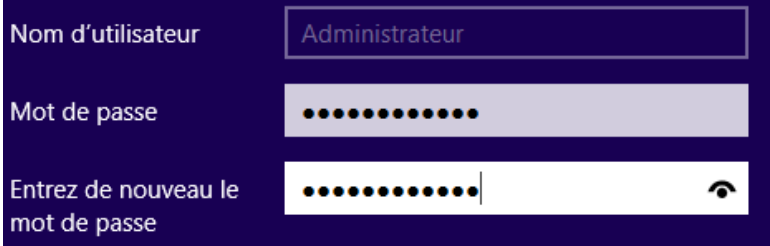

Password1234

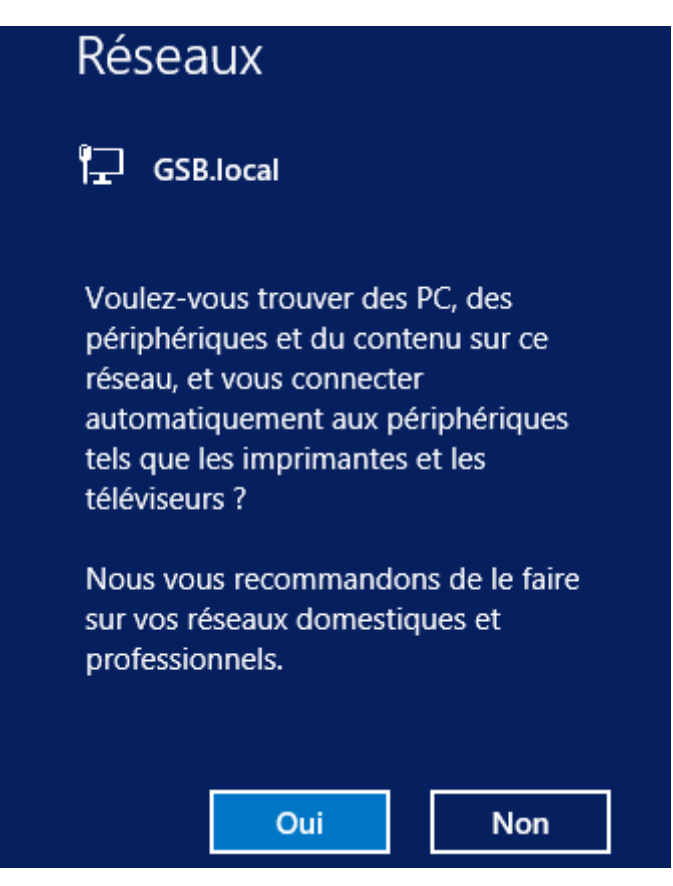

Nous allons ajouter le DNS de notre serveur LEBANNU 1 afin que notre serveur W2012R2PKI soit sur le domaine : GSB.local

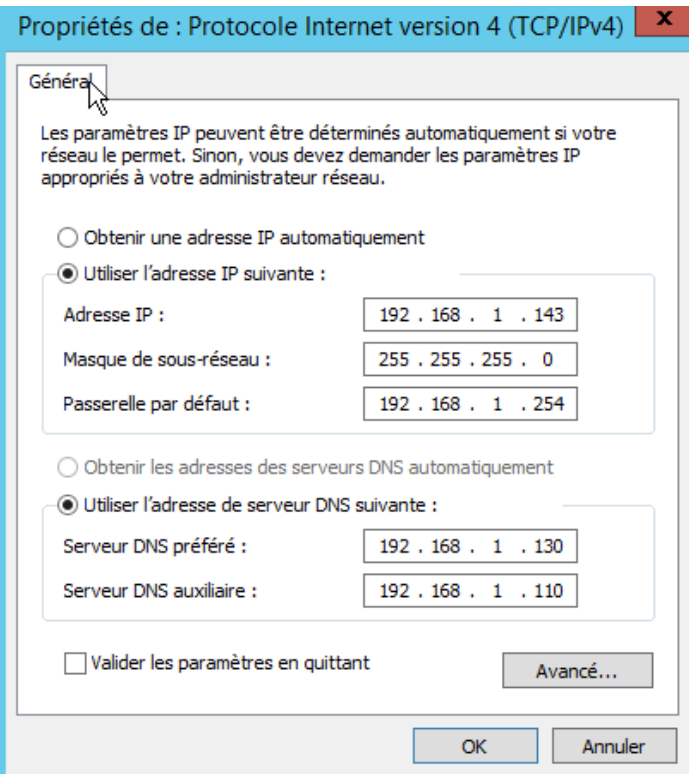

Voici le gestionnaire de serveur :

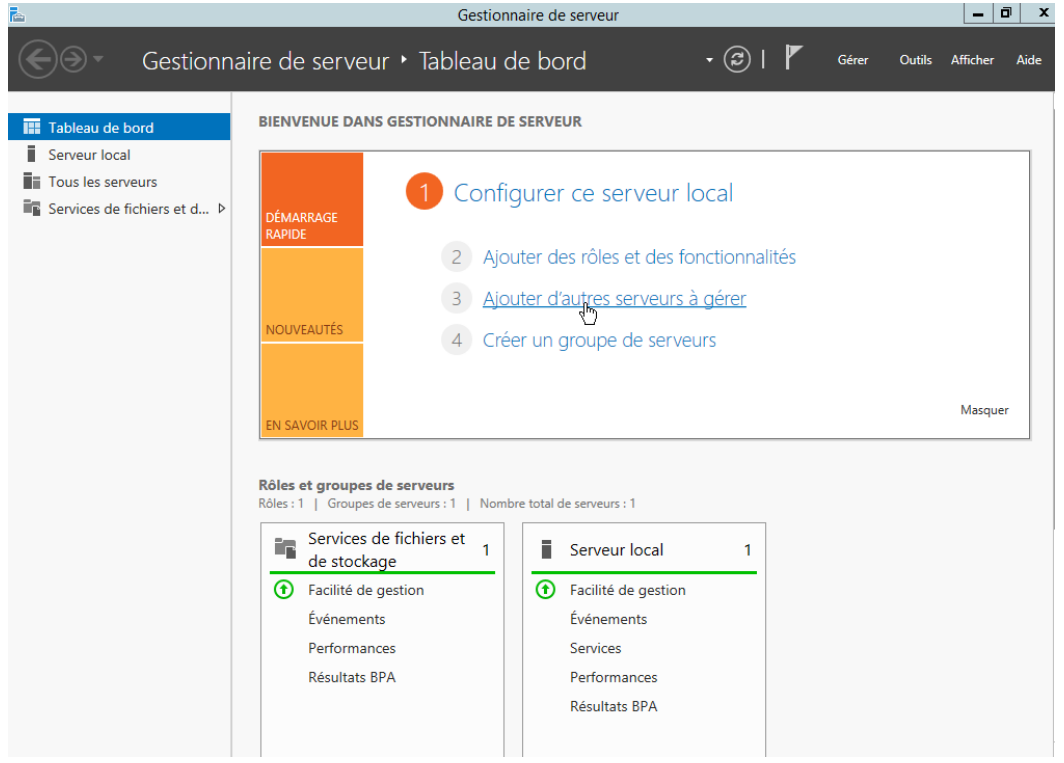

On va se diriger vers le serveur local afin de le configurer :

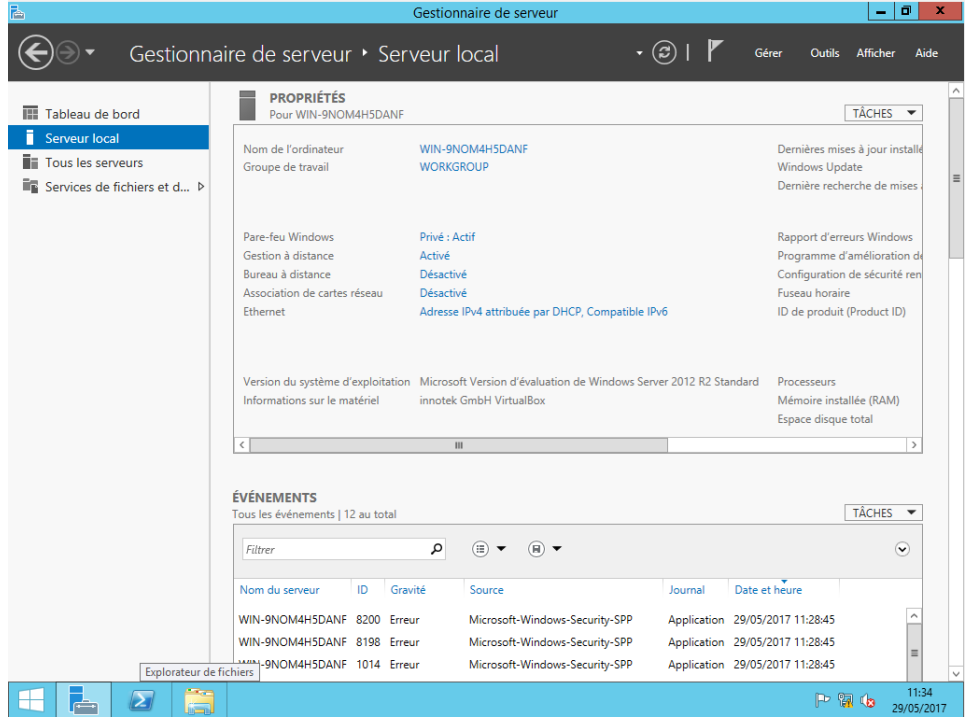

On va modifier le nom de la machine et inscrire la machine dans le domaine GSB.local :

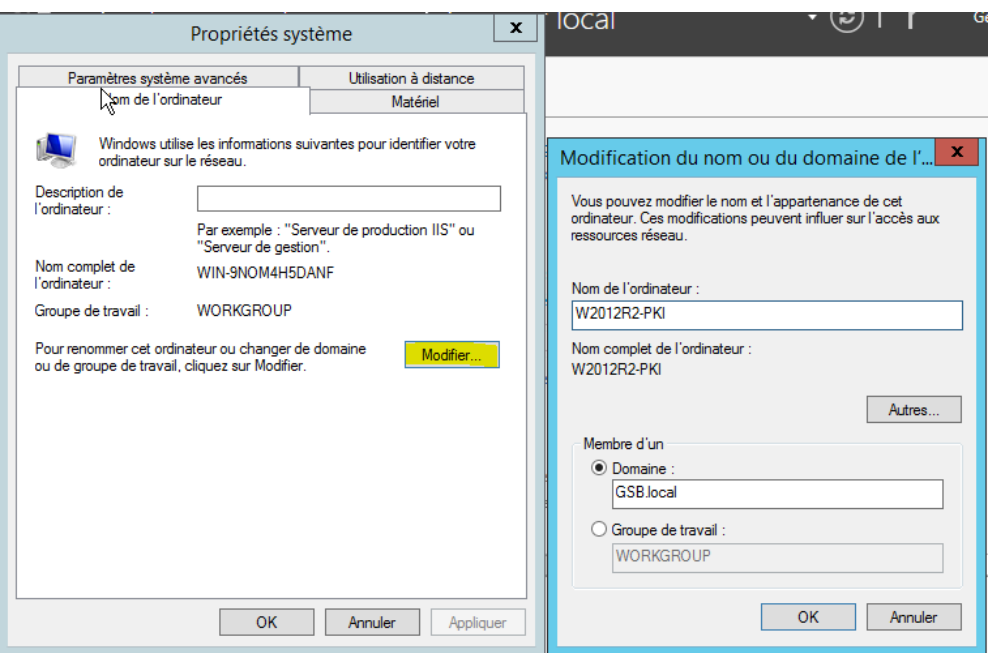

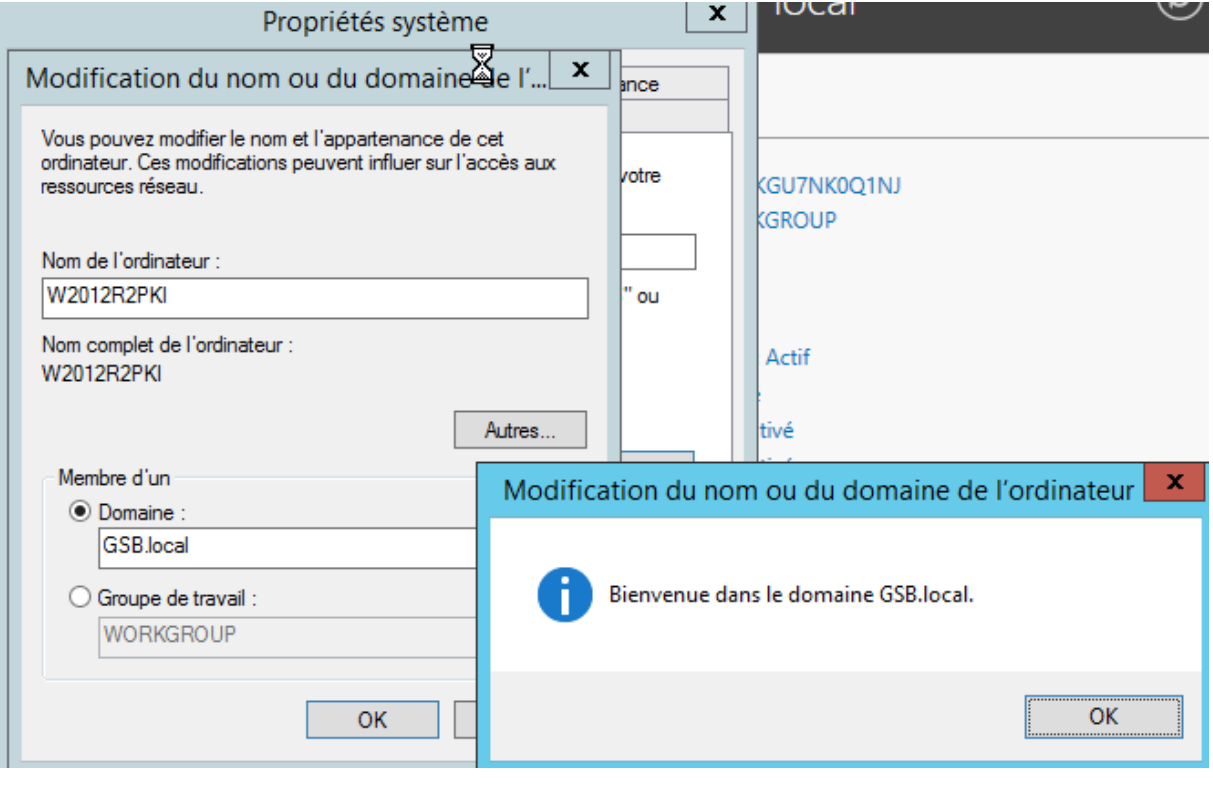

On va ensuite devoir redémarrer le PC afin de pouvoir mettre en place nos modifications.

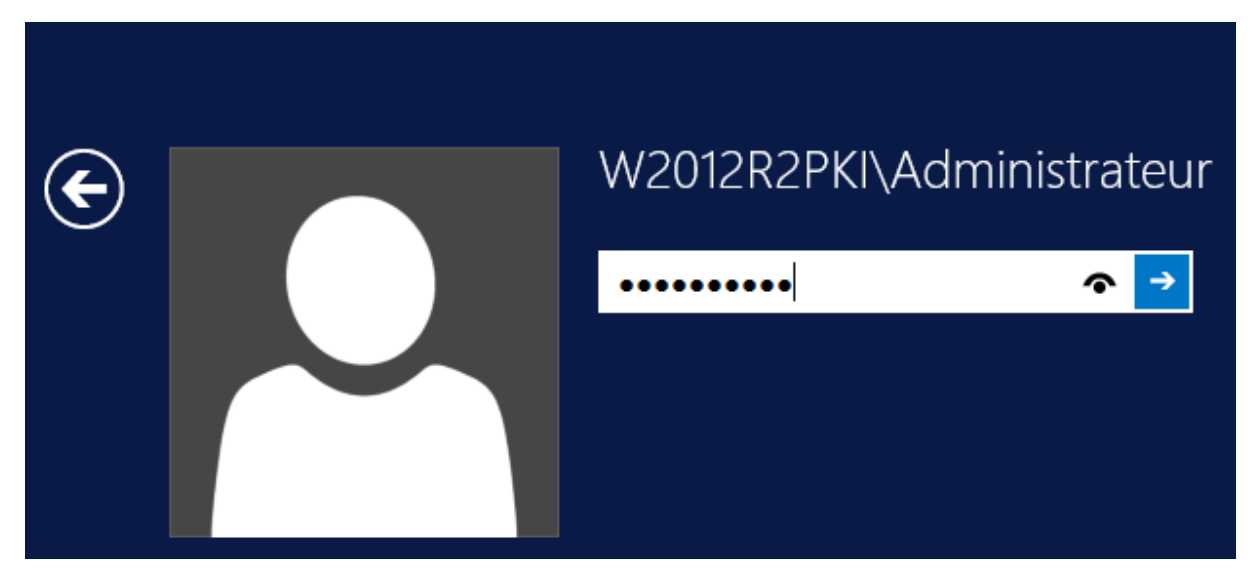

Password1234

On va ensuite activer le bureau a distance afin d'avoir plus d'aisance :

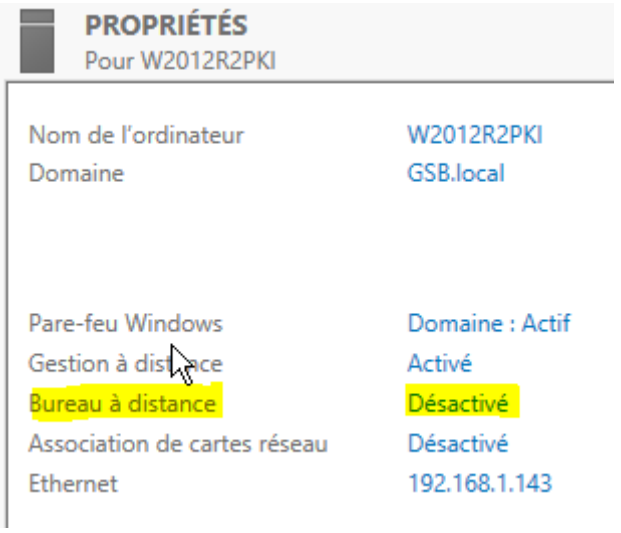

Letort Compte rendu d'installation d'un Windows 2012R2 PKI 29/05/2017<br>Léo 2 A BTS SIO

Il suffit simplement de cliquer sur Désactivé en face de Bureau à distance, puis cliquer sur Autoriser comme ci-dessous.

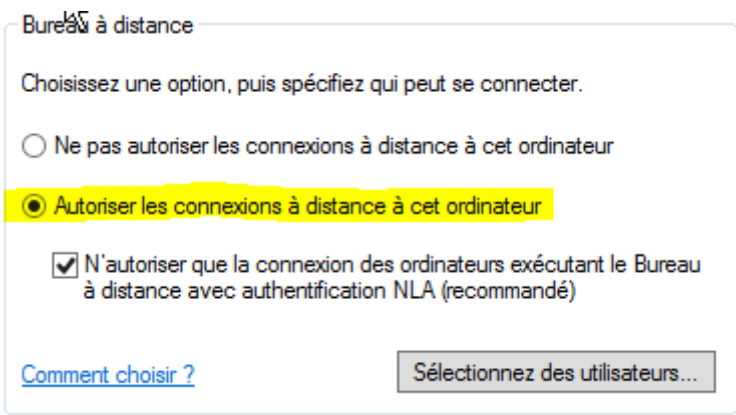

Propriétés du windows server 2012 :

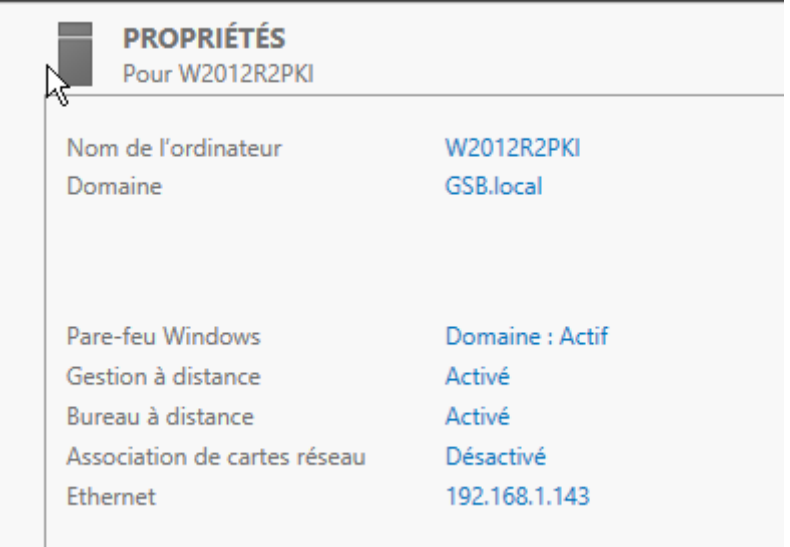

### <span id="page-8-0"></span>**Installation :**

On va maintenant ajouter le Rôle « Service de certificats Active Directory » Pour cela on va se connecter au serveur en Administrateur du domaine : GSB\Administrateur // Password123

Dans le gestionnaire de serveur, Ajouter des rôles et des fonctionnalités

#### BIENVENUE DANS GESTIONNAIRE DE SERVEUR

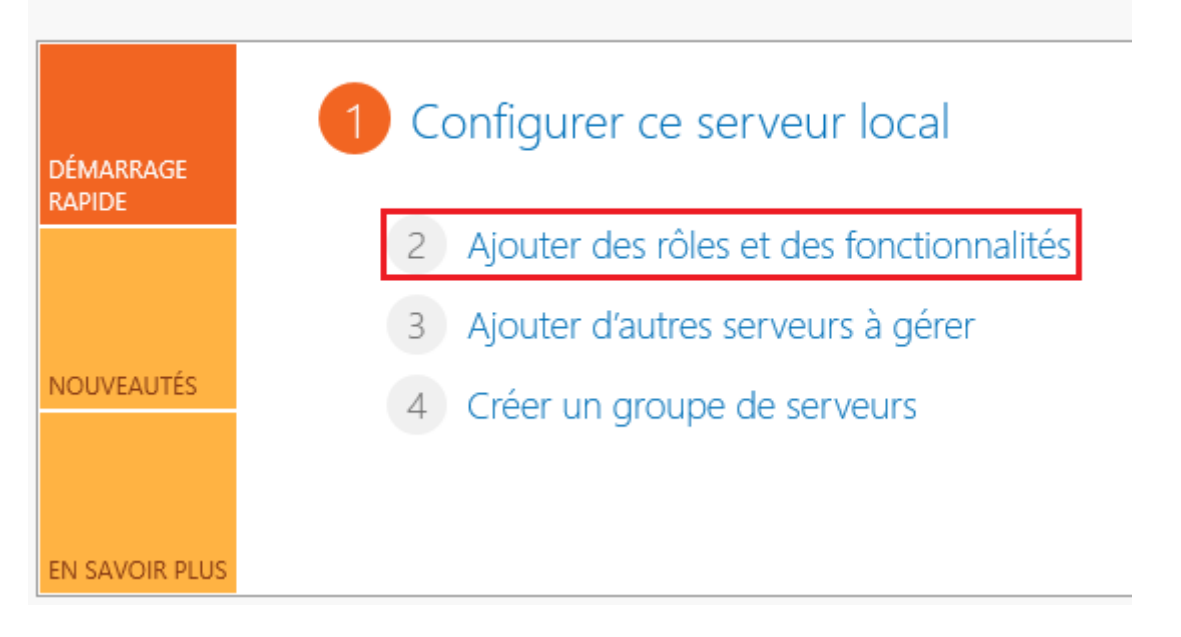

#### Cliquez sur suivant :

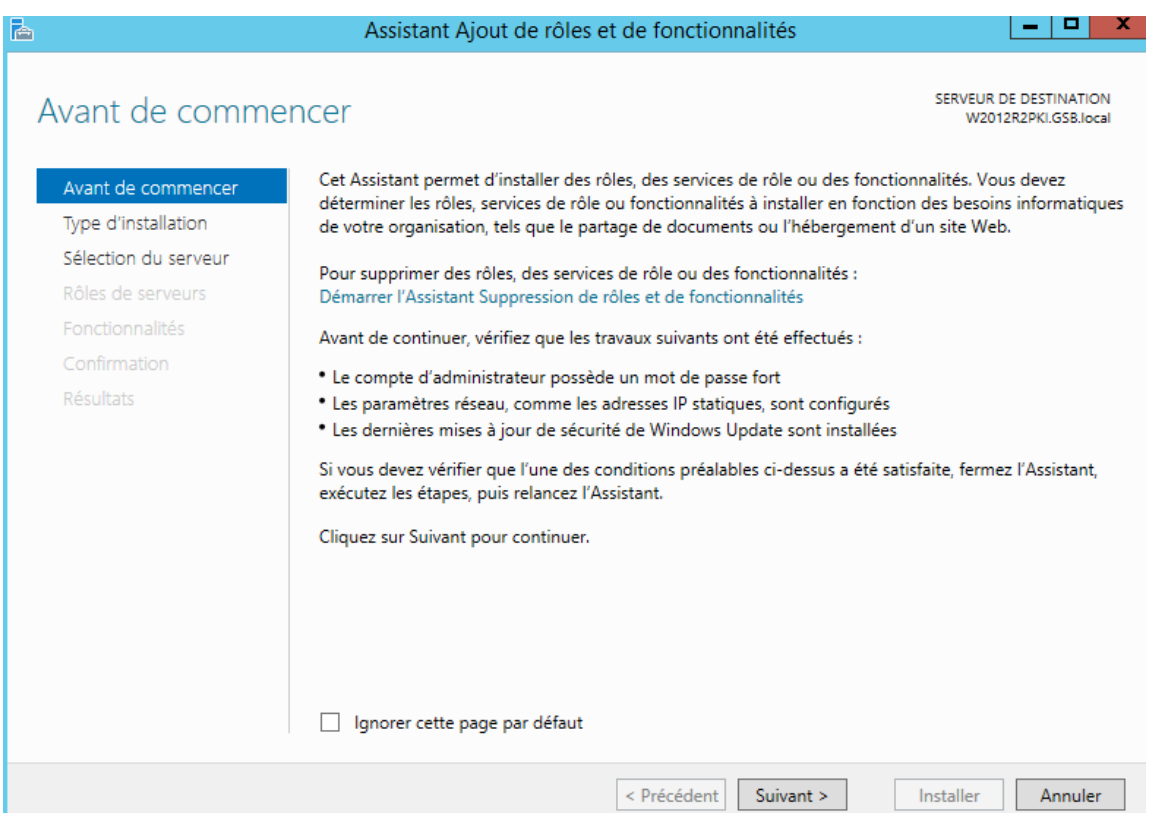

 $\mathbf{r}$ 

### Cliquez de nouveau sur suivant :

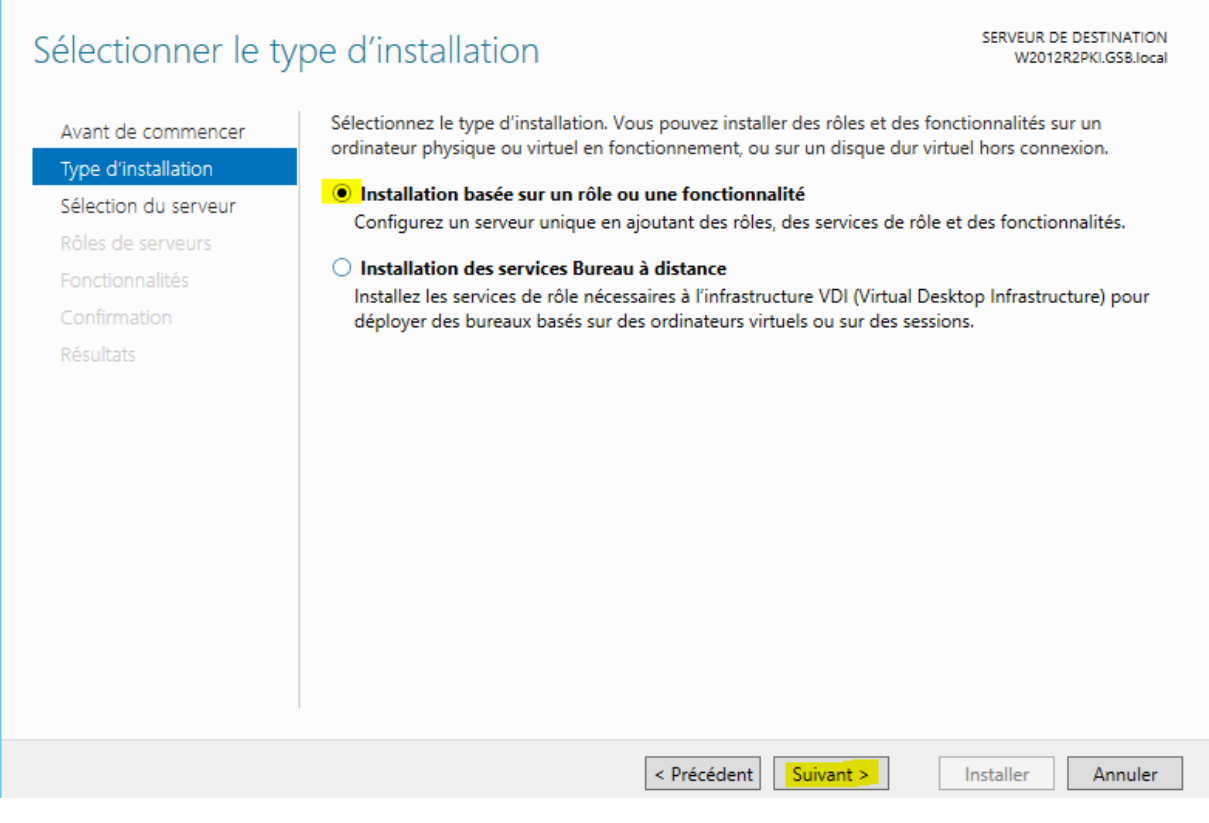

### Cliquez encore sur suivant :

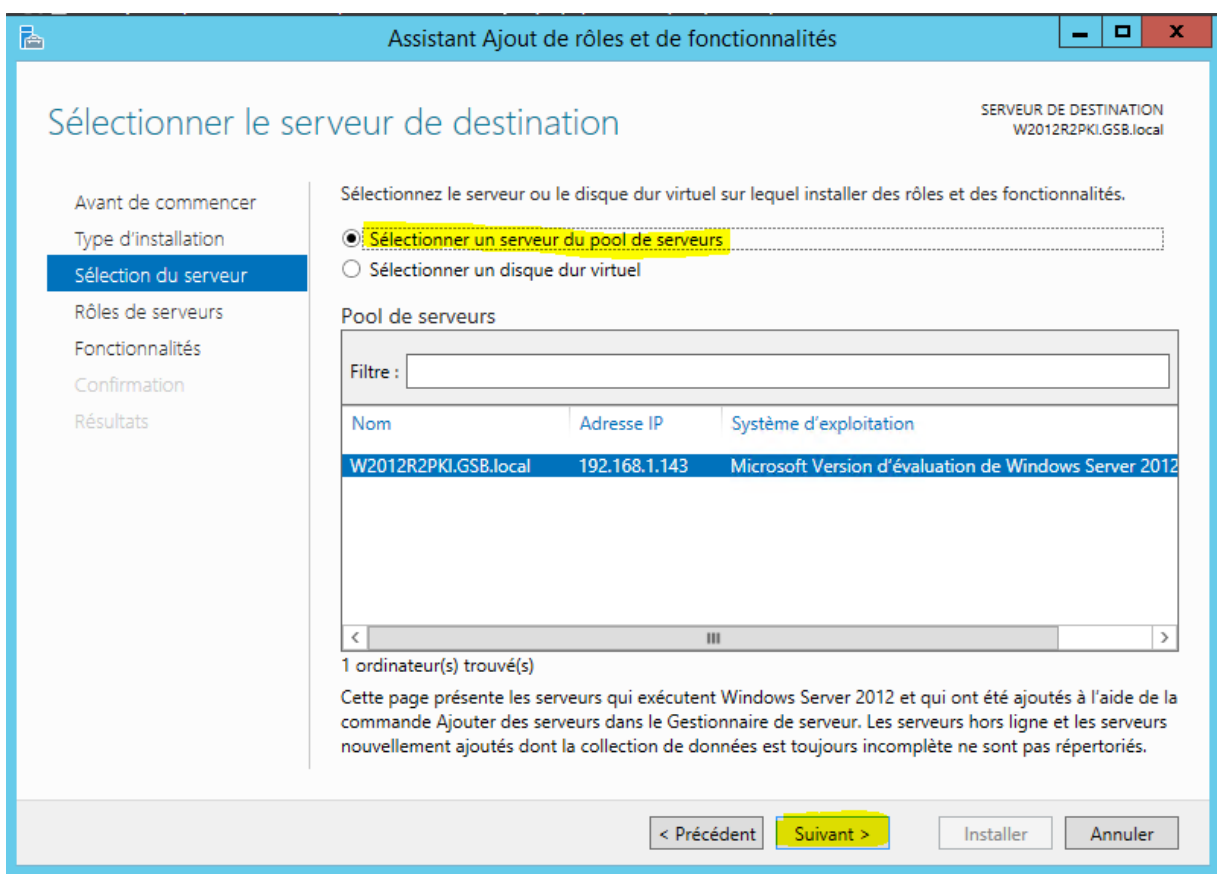

#### Cochez Service de certificats Active Directory, puis suivant :

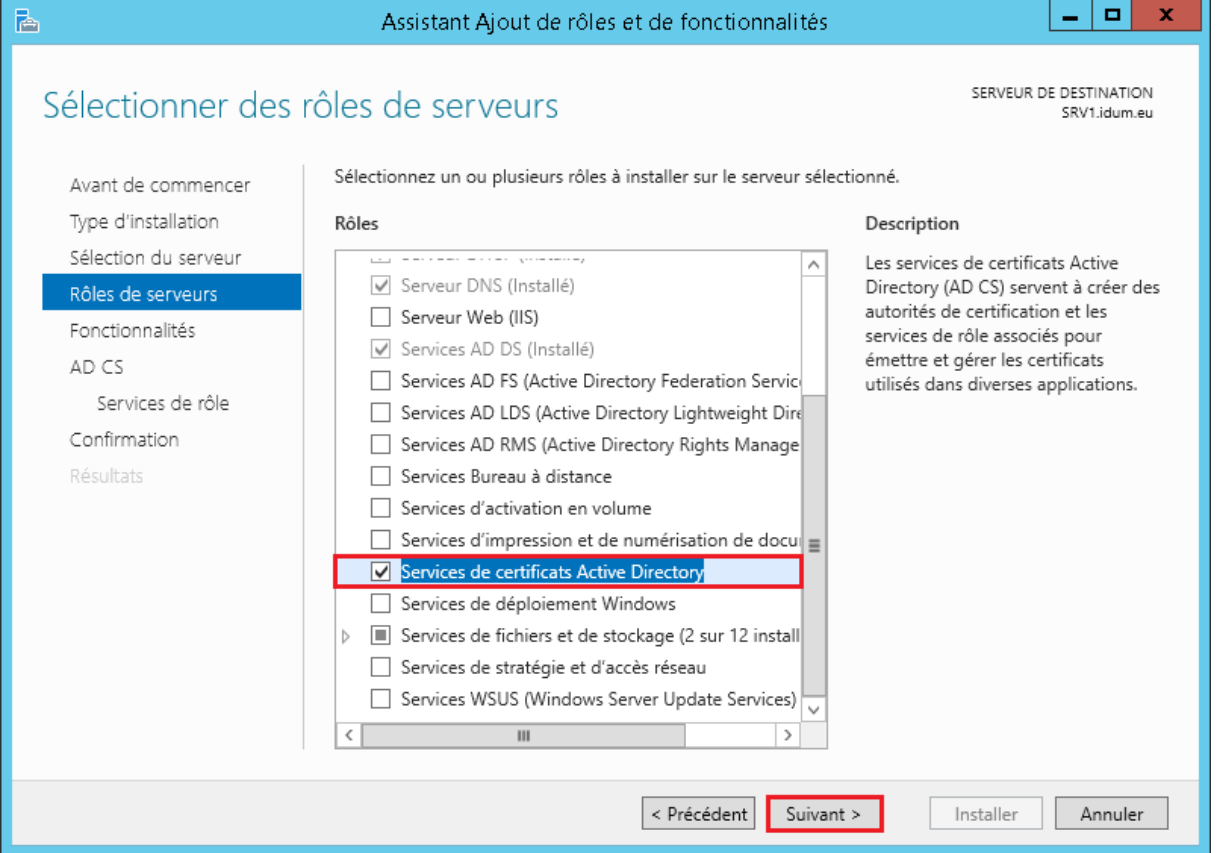

#### puis suivant :

Avant de commencer Type d'installation

Sélection du serveur

Rôles de serveurs

Fonctionnalités

Confirmation

Résultats

### Sélectionner des fonctionnalités

Sélectionnez une ou plusieurs fonctionnalités à installer sur le serveur sélectionné.

#### **Fonctionnalités**

### Assistance à distance □ Base de données interne Windows BranchCache Chiffrement de lecteur BitLocker  $\Box$  Client d'impression Internet Client pour NFS □ Client Telnet  $\Box$  Client TFTP □ Clustering avec basculement □ Compression différentielle à distance Data Center Bridging Déverrouillage réseau BitLocker DirectPlay □ Équilibrage de la charge réseau

Ш

SERVEUR DE DESTINATION W2012R2PKI.GSB.local

**Description** Grâce à l'assistance à distance, vous Α (ou une personne du support technique) pouvez aider les  $\equiv$ utilisateurs à résoudre leurs problèmes ou à répondre à leurs questions en rapport avec leur PC. Vous pouvez afficher et prendre le contrôle du Bureau des utilisateurs pour dépanner et résoudre les problèmes. Les utilisateurs ont également la possibilité de solliciter l'aide de leurs amis ou de leurs collègues de travail.

Ü  $\rightarrow$ 

Installer

#### Puis suivant :

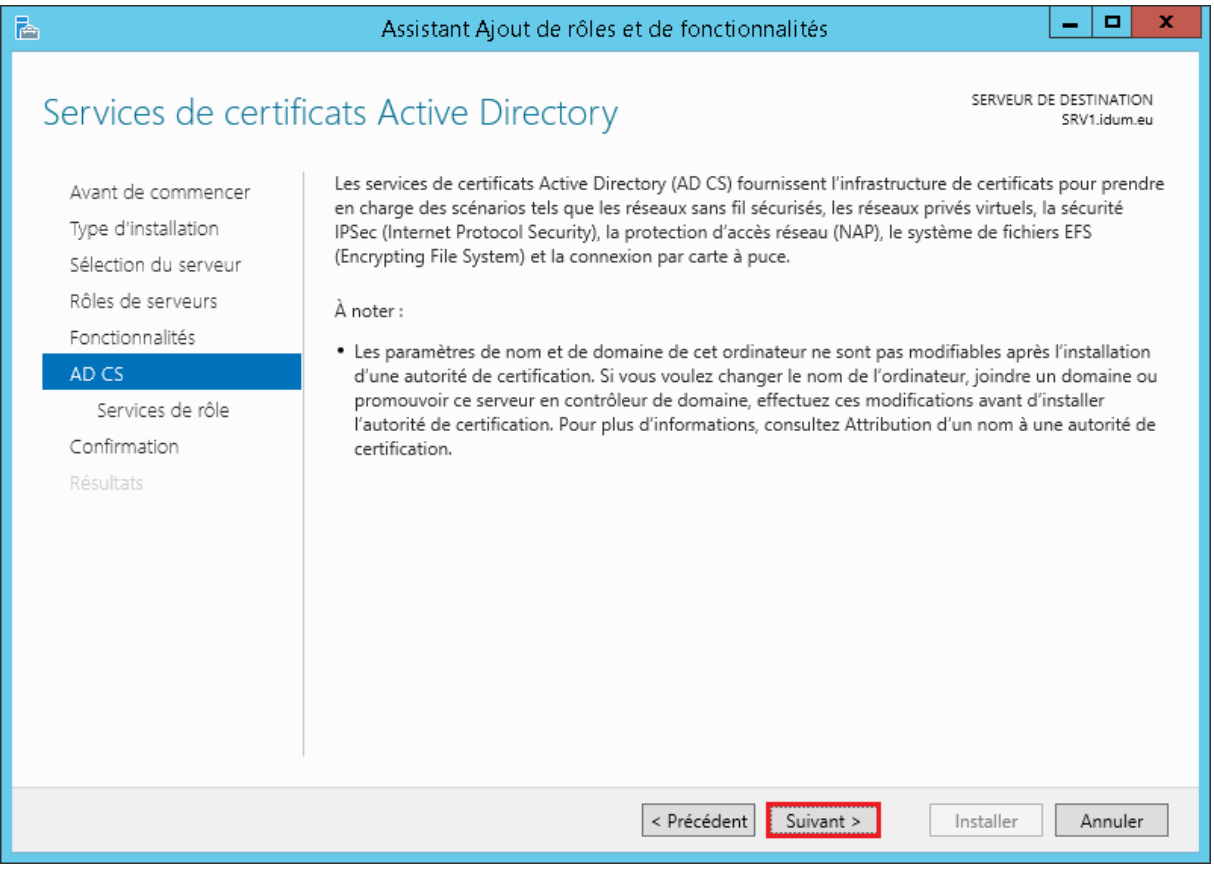

Cochez les options « Autorité de certification » et « Inscription de l'autorité de certification via le Web »

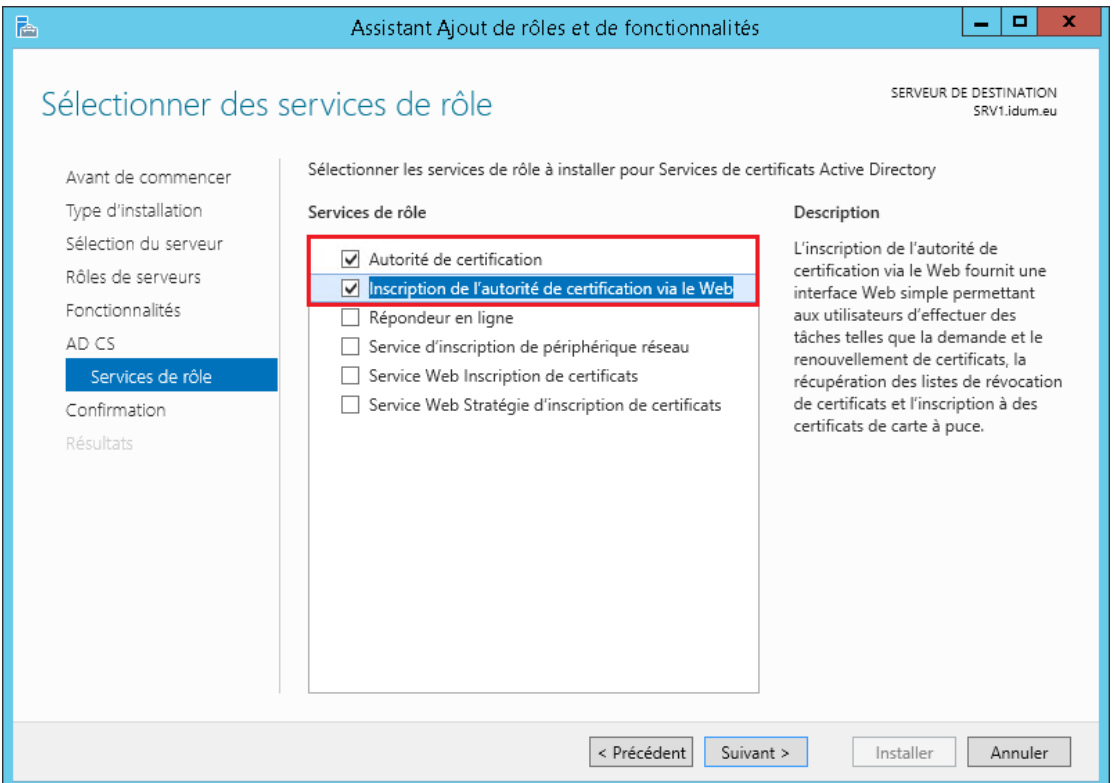

#### Puis suivant :

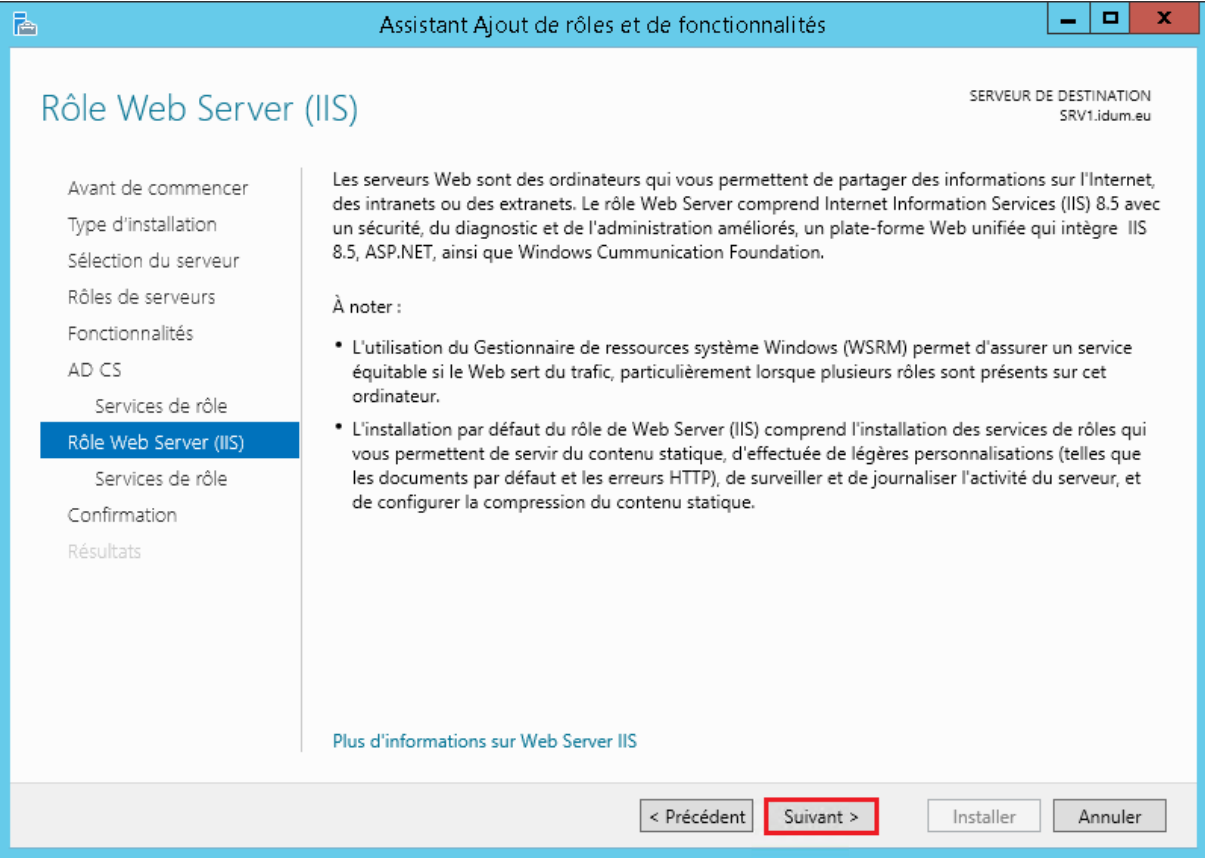

### Cliquez sur suivant :

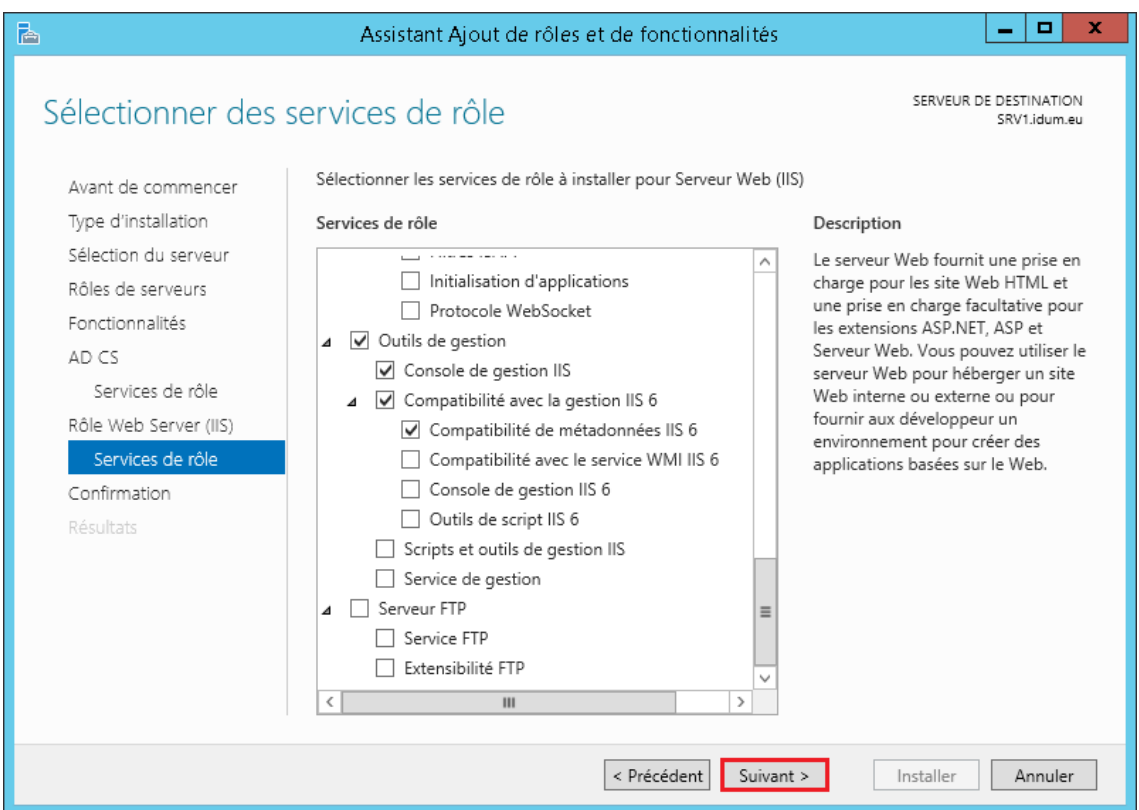

Cochez l'option « Redémarrer automatiquement le serveur de destination, si nécessaire » , puis installer :

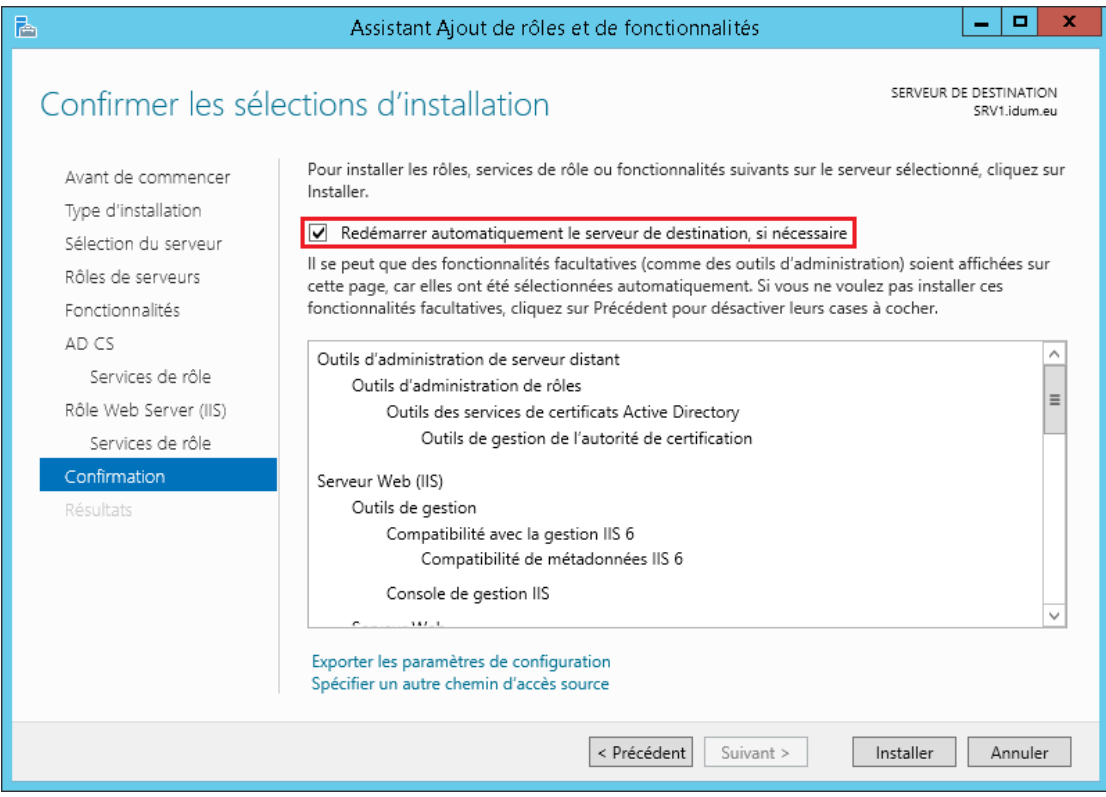

### <span id="page-13-0"></span>**Configuration de l'installation :**

Cliquez sur le lien « Configurer les services de certificats Active Directory sur le serveur de destination »

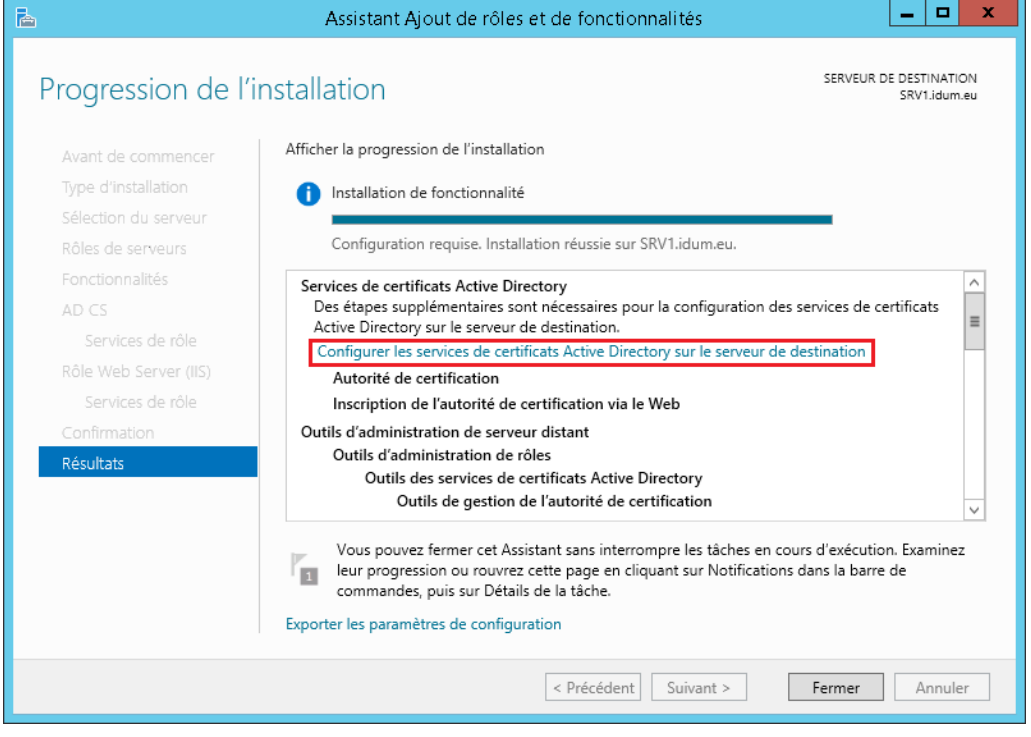

L'assistant de configuration vous demande ensuite de définir un compte avec les droits demandés pour continuer la configuration. Cliquez sur suivant :

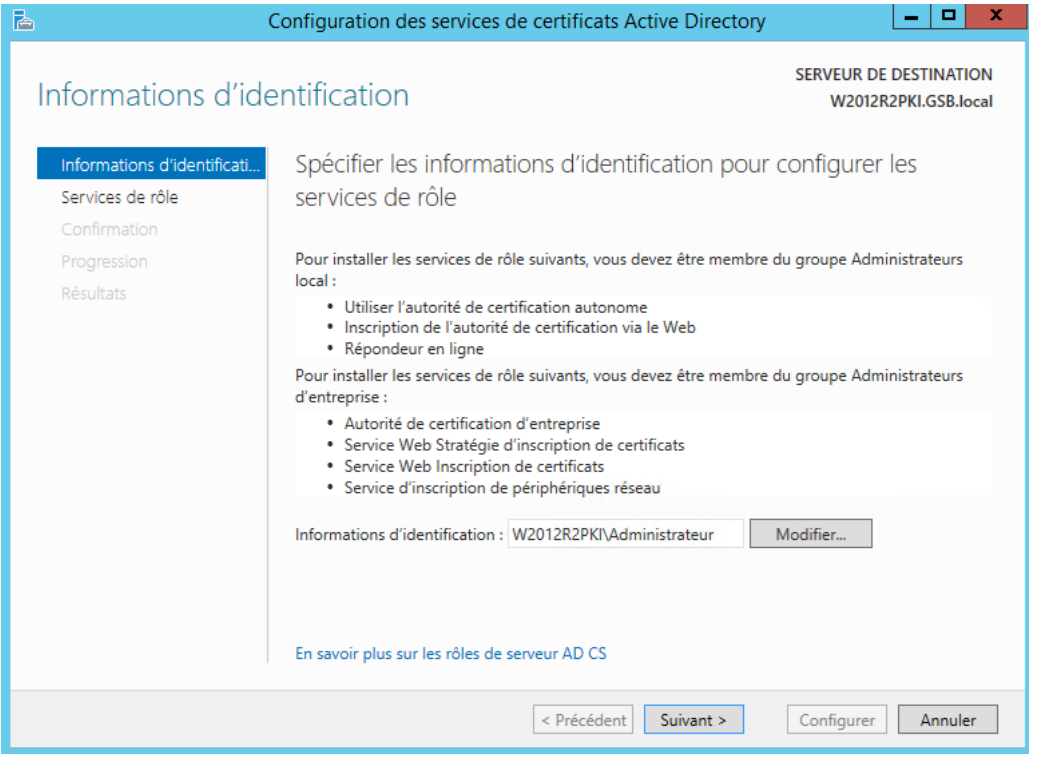

Cochez les deux options « Autorité de certification « et Inscription de l'autorité de certification via le web » Ensuite cliquez sur Suivant :

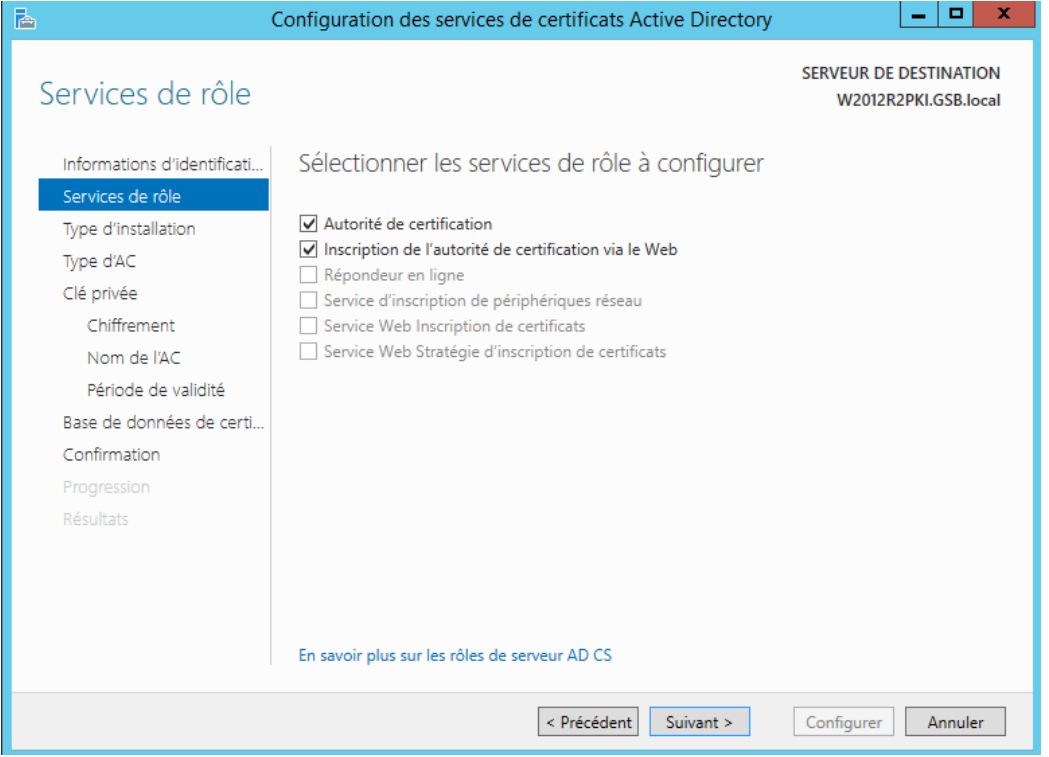

Sélectionnez « Autorité de certification d'entreprise ». Pour info cette option est grisée si votre serveur n'est pas dans un domaine. Ensuite cliquez sur « Suivant ».

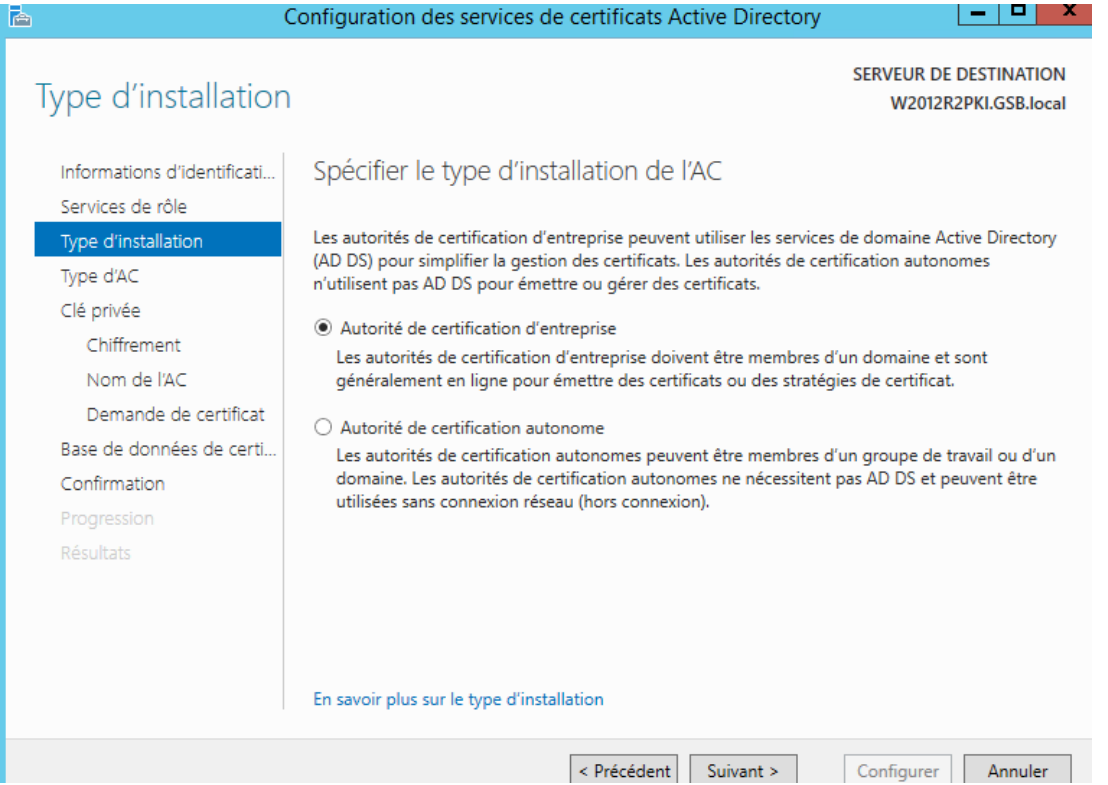

Sélectionnez « Autorité de certification racine », car nous n'avons pas de certificat signé par une autre autorité de certification supérieur et d'un organisme de certification. Ensuite cliquez sur « Suivant ».

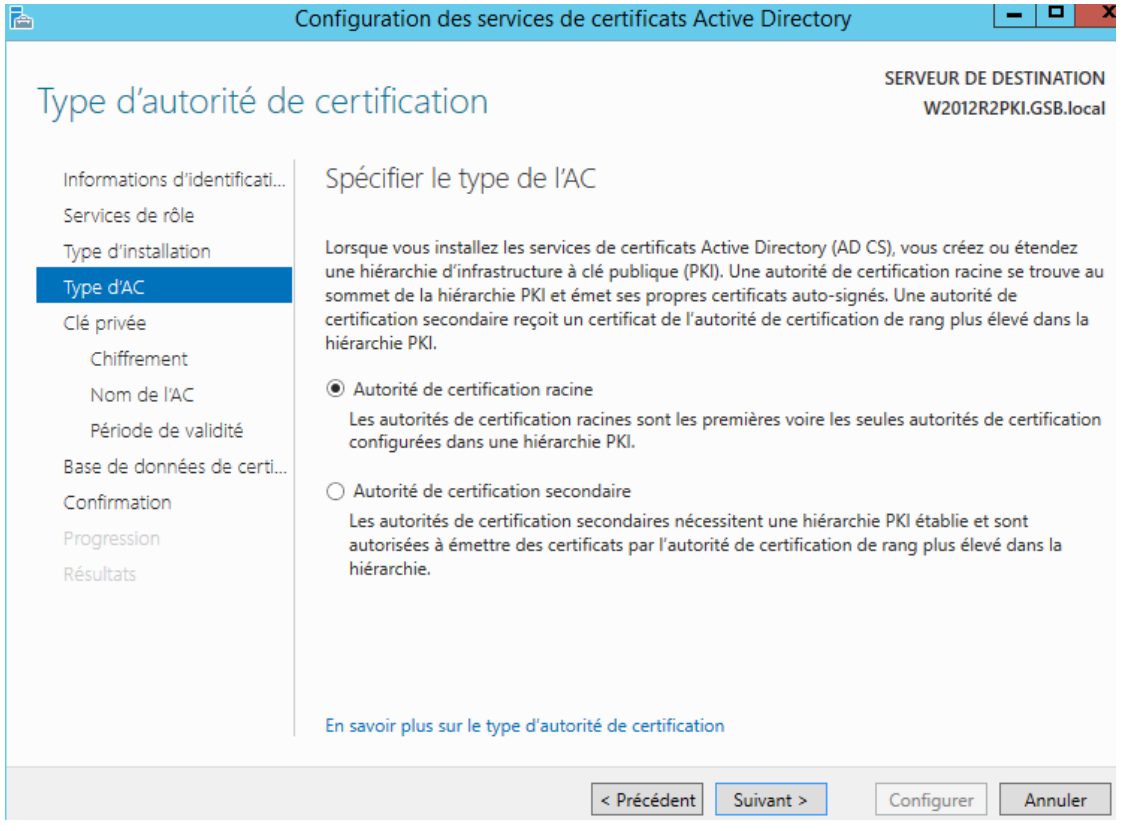

Sélectionnez « Créer une clé privée », car nous ne disposons pas de clé existante. Ensuite cliquez sur « Suivant ».

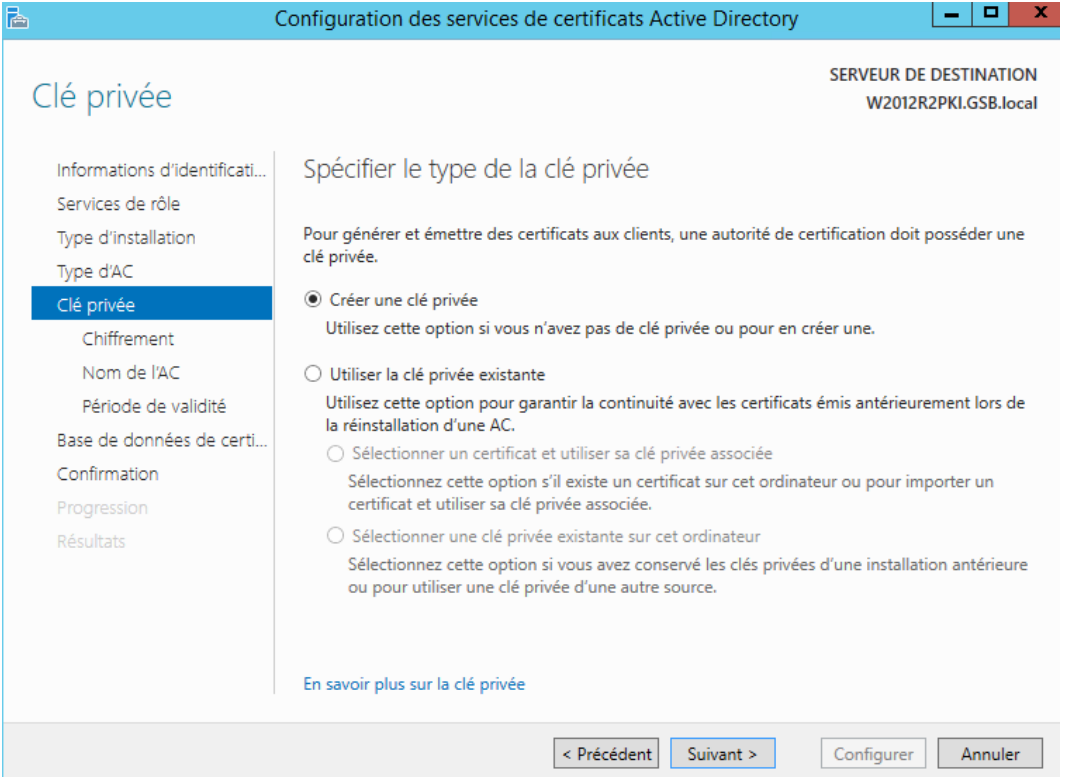

### Sélectionnez « SHA256 » et cliquez sur « Suivant » :

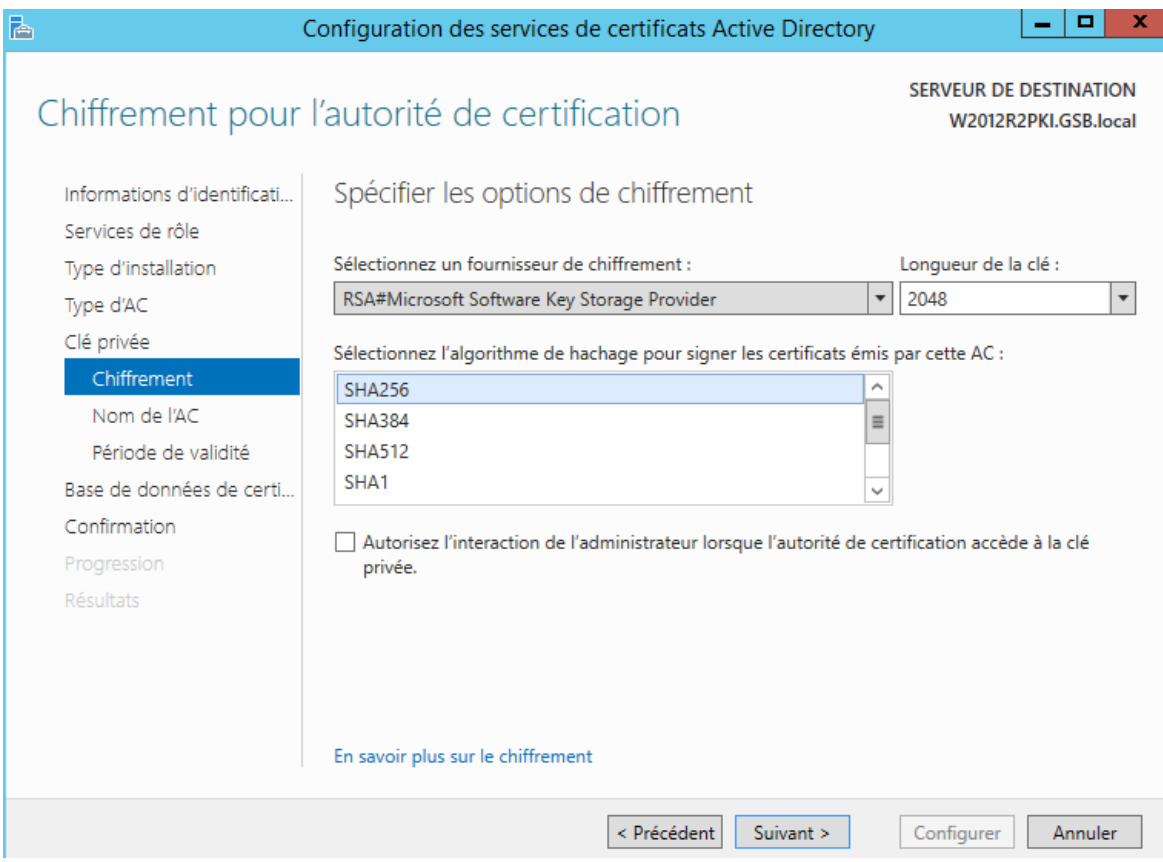

#### Suivant :

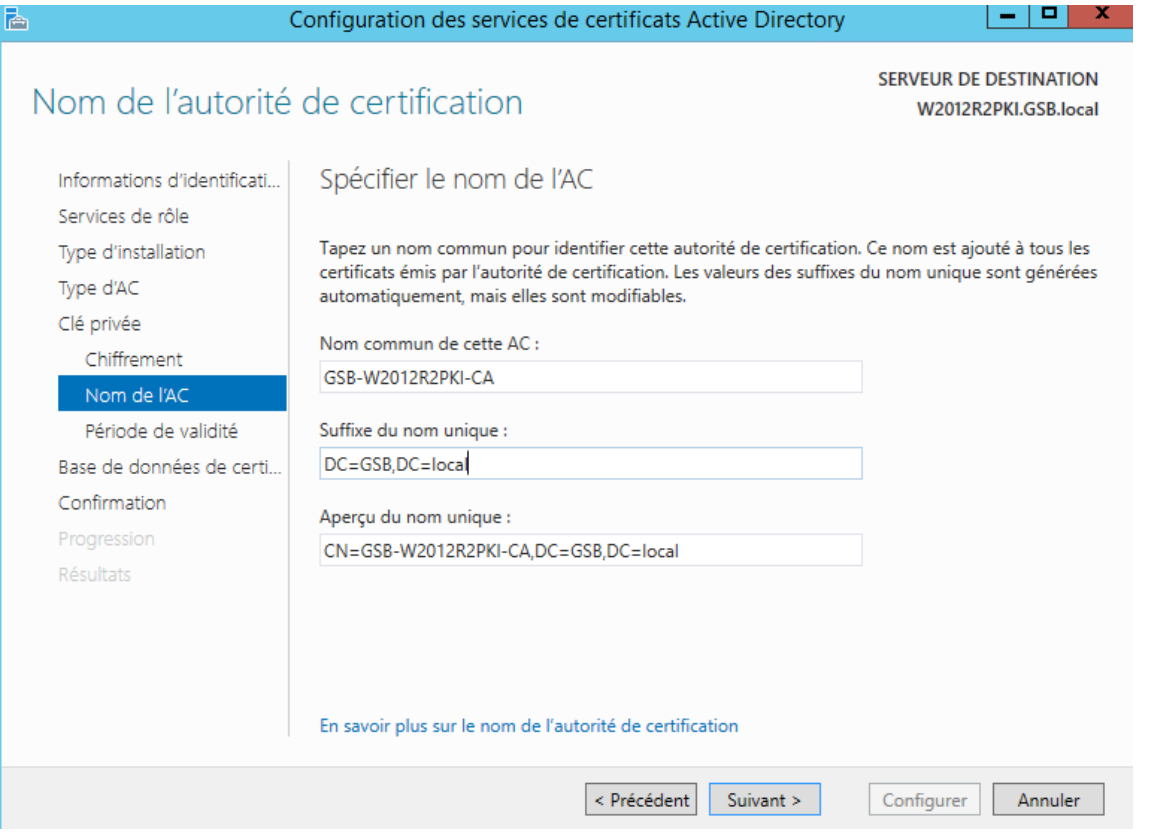

On va ensuite définir une durée de validité du certificat de l'autorité :

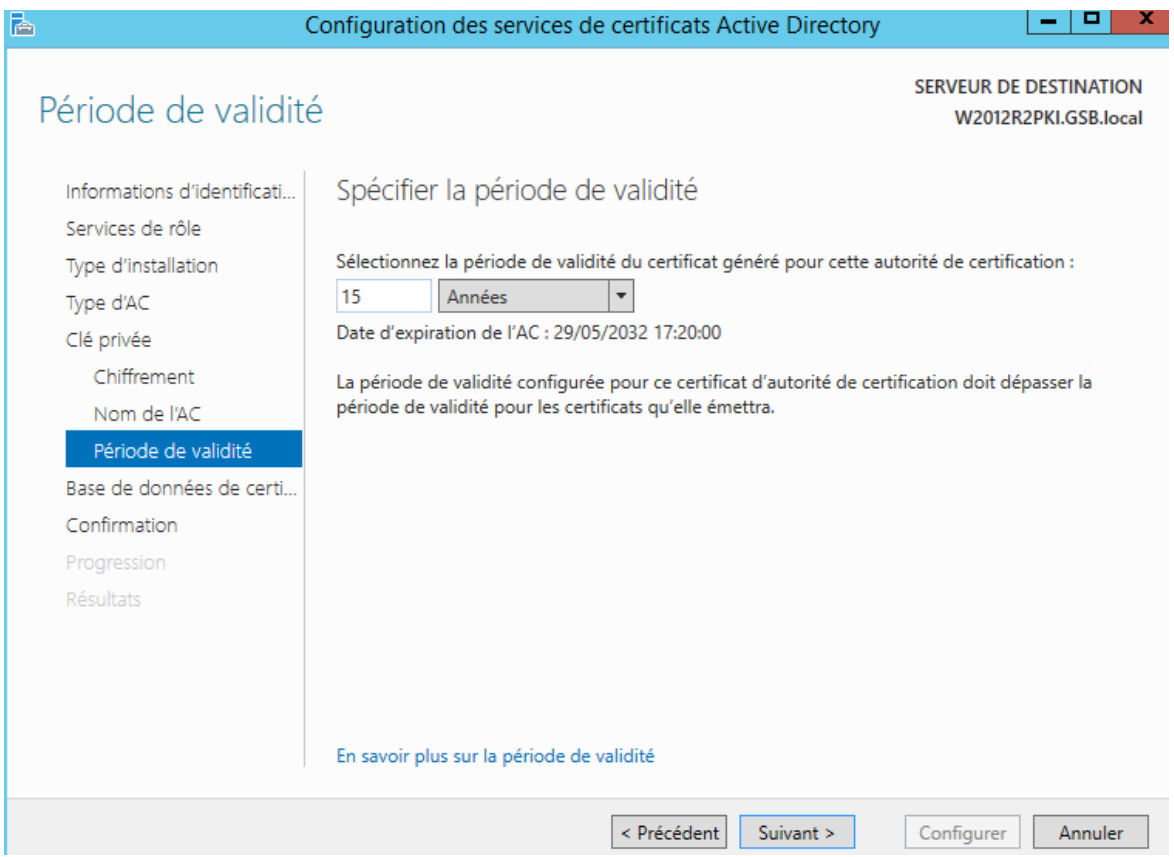

### Cliquez ensuite sur « Suivant » :

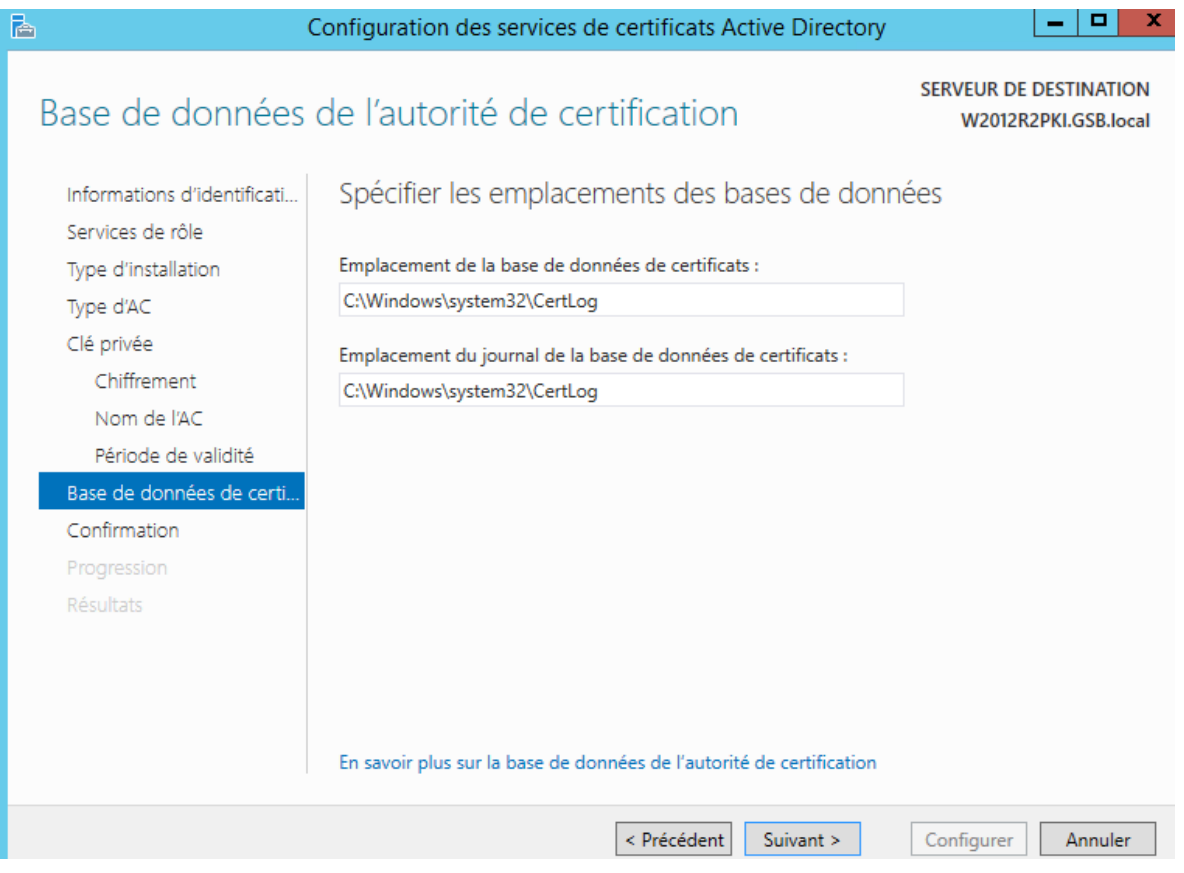

Cliquez sur « Configurer » si les paramètres affichés sont corrects :

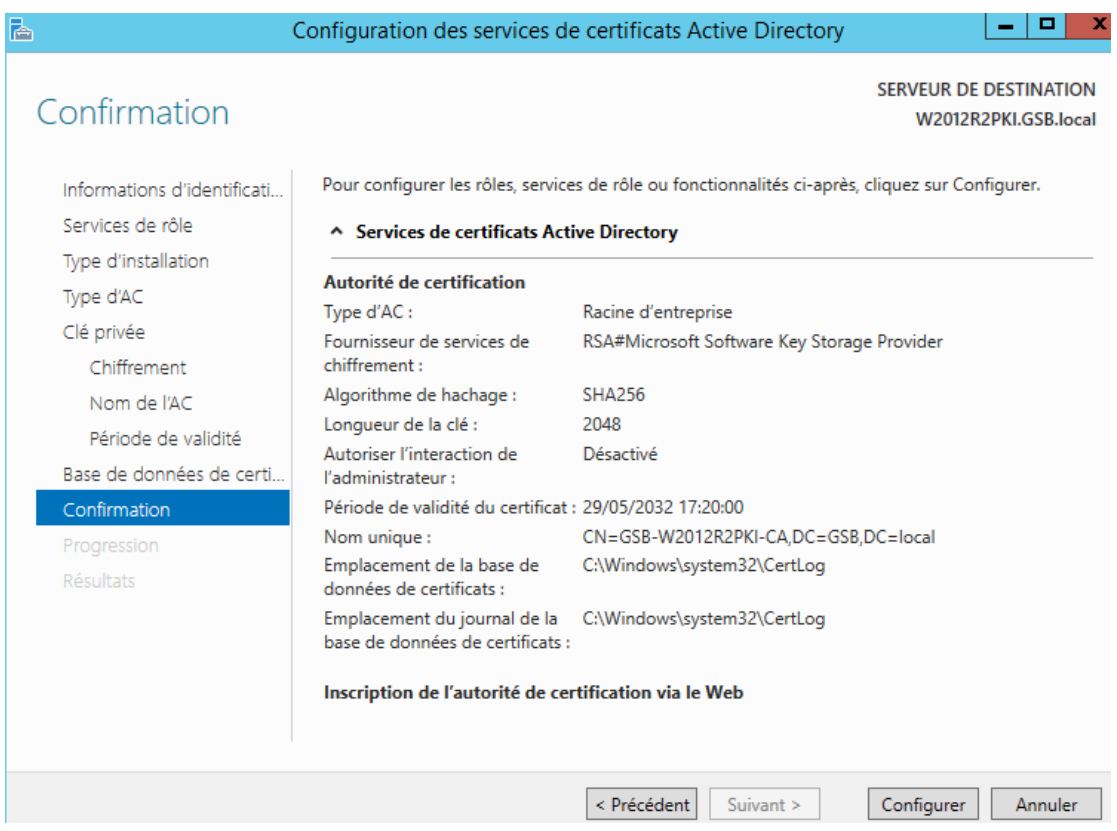

#### Une fois la configuration terminée, cliquez sur « Fermer » :

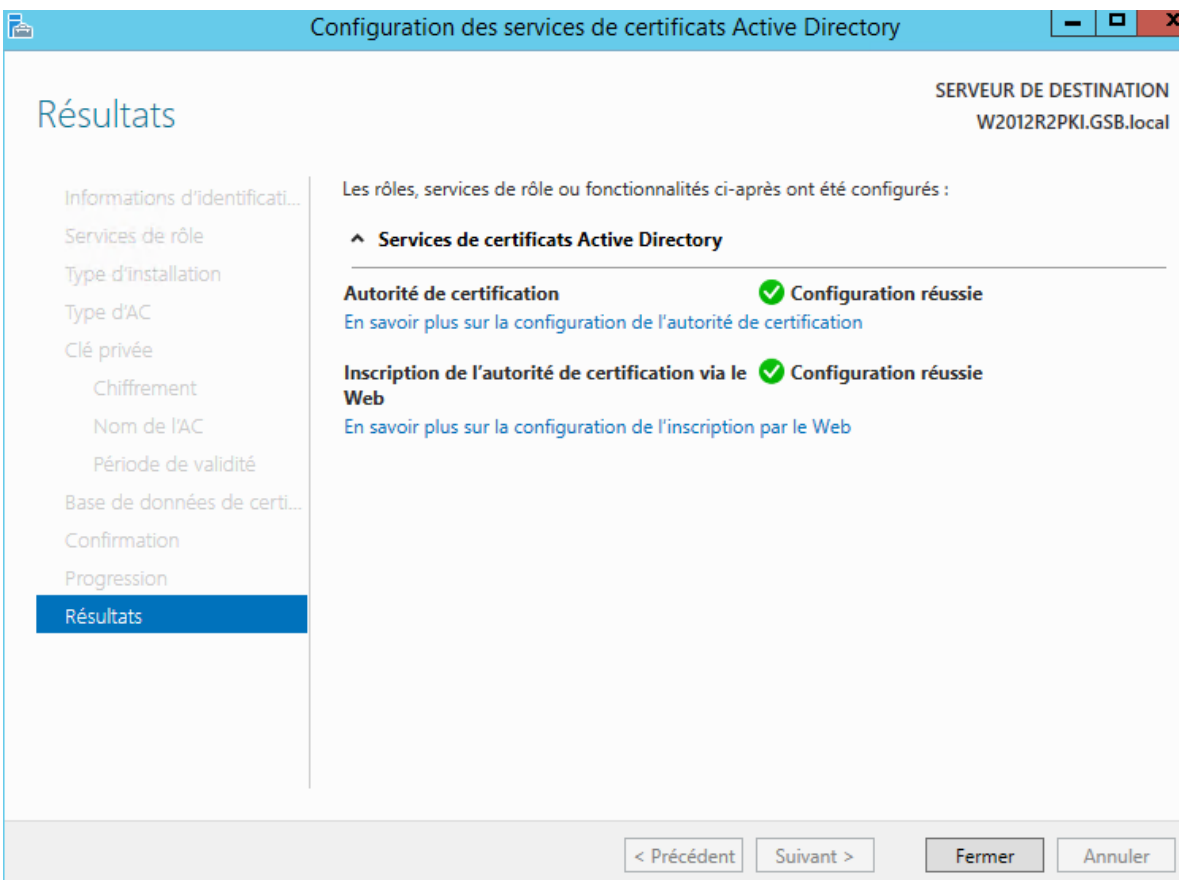

Lors de l'installation de l'autorité de certification dans un domaine, le certificat de l'autorité de certification crée est automatiquement déployé sur les machines du domaine dans le « magasin autorité racine de confiance ».

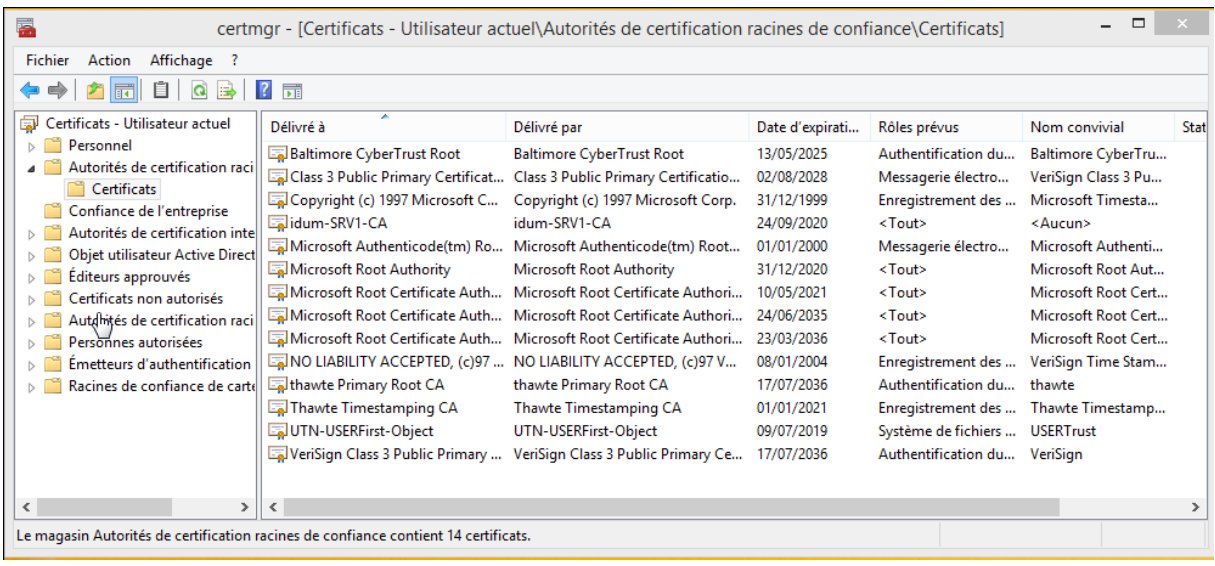

### <span id="page-20-0"></span>**Certificat racine :**

Pour voir le certificat racine suivez les instructions suivantes :

Appuyez sur les touches WIN + R, afin d'ouvrir la fenêtre « Exécuter » puis tapez « MMC ».

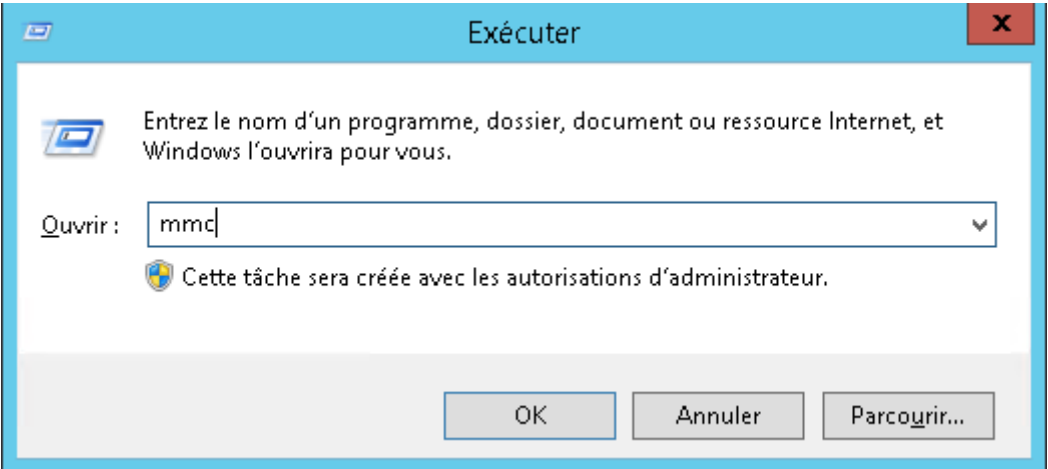

On van ensuite allez dans « Fichier », puis « Ajouter/supprimer un composant logiciel enfichable »

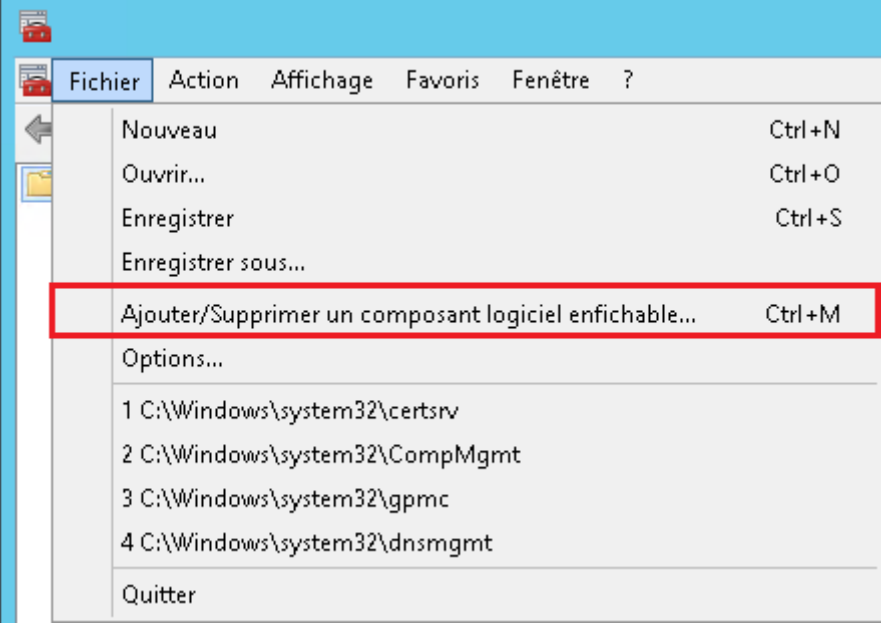

On va ensuite cliquez sur « Certificats » puis l' « ajouter ».

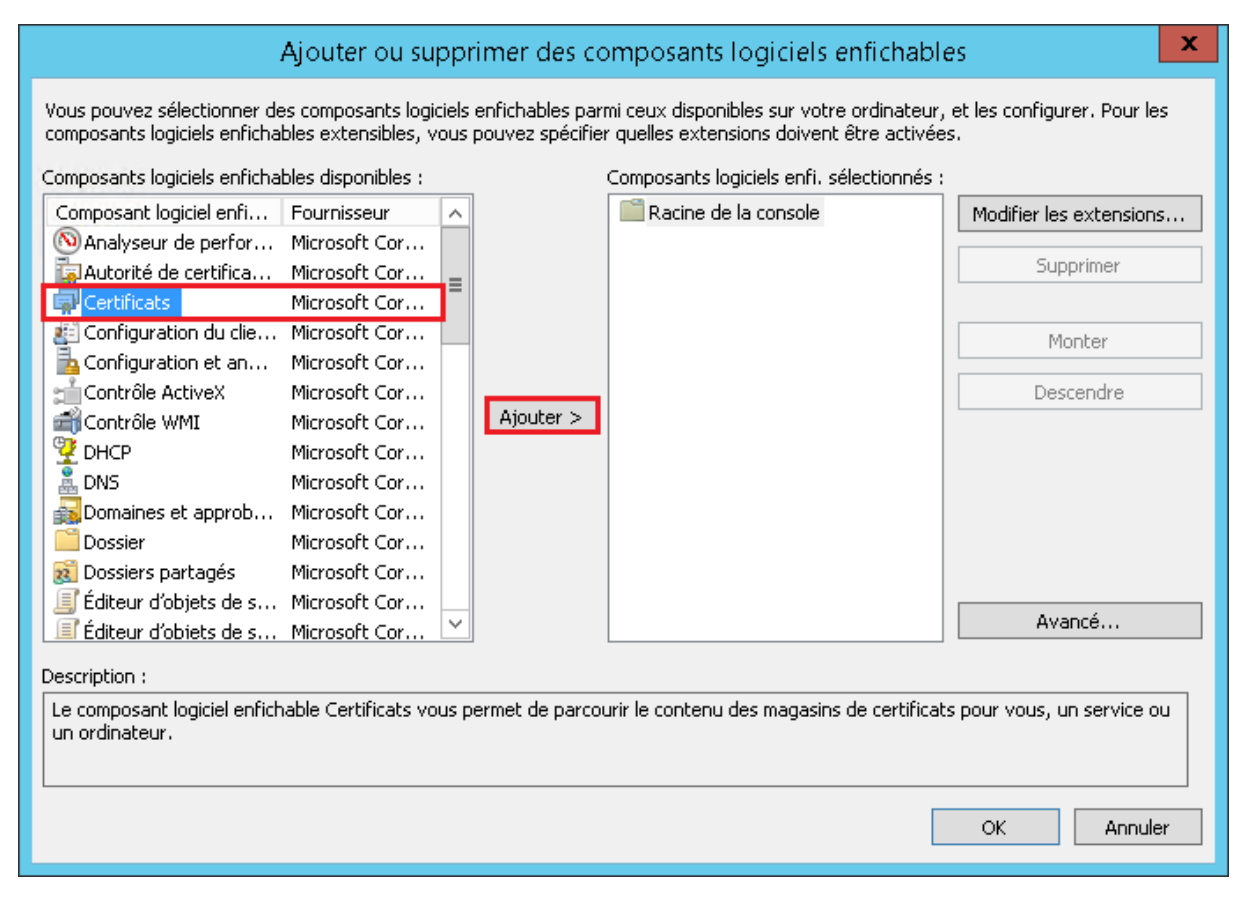

Sélectionnez « Un compte d'ordinateur »

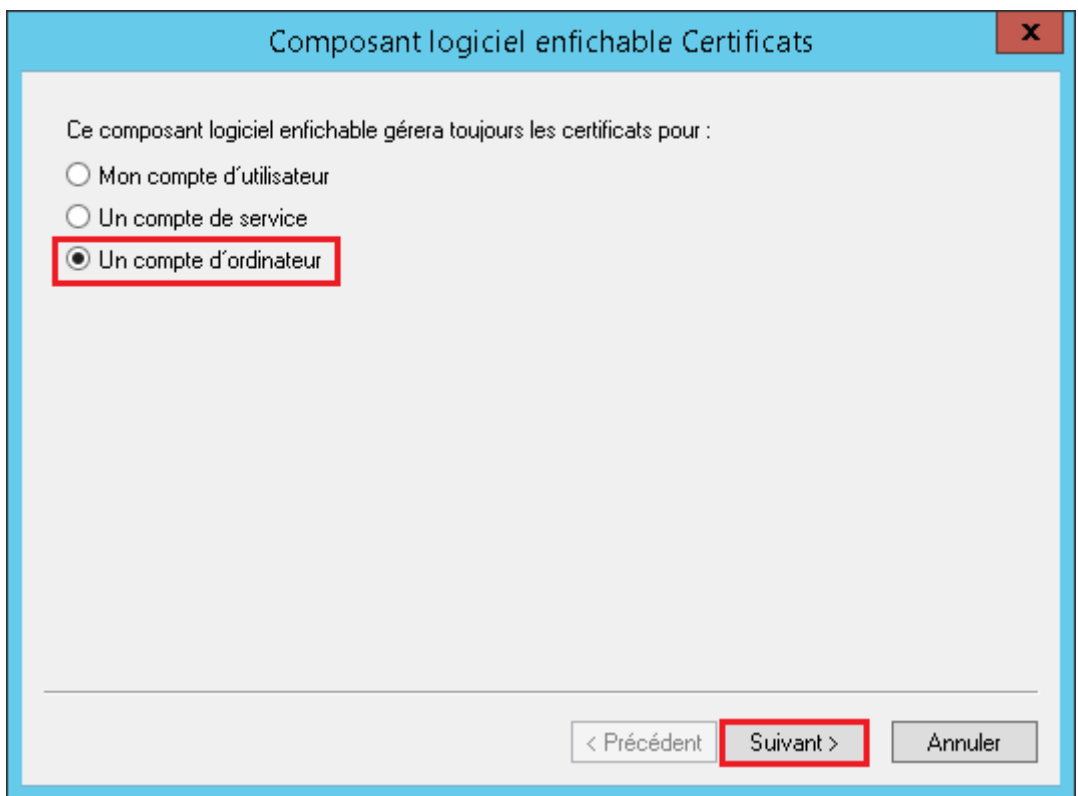

### Sélectionnez « L'ordinateur local », puis cliquez sur « Terminer »

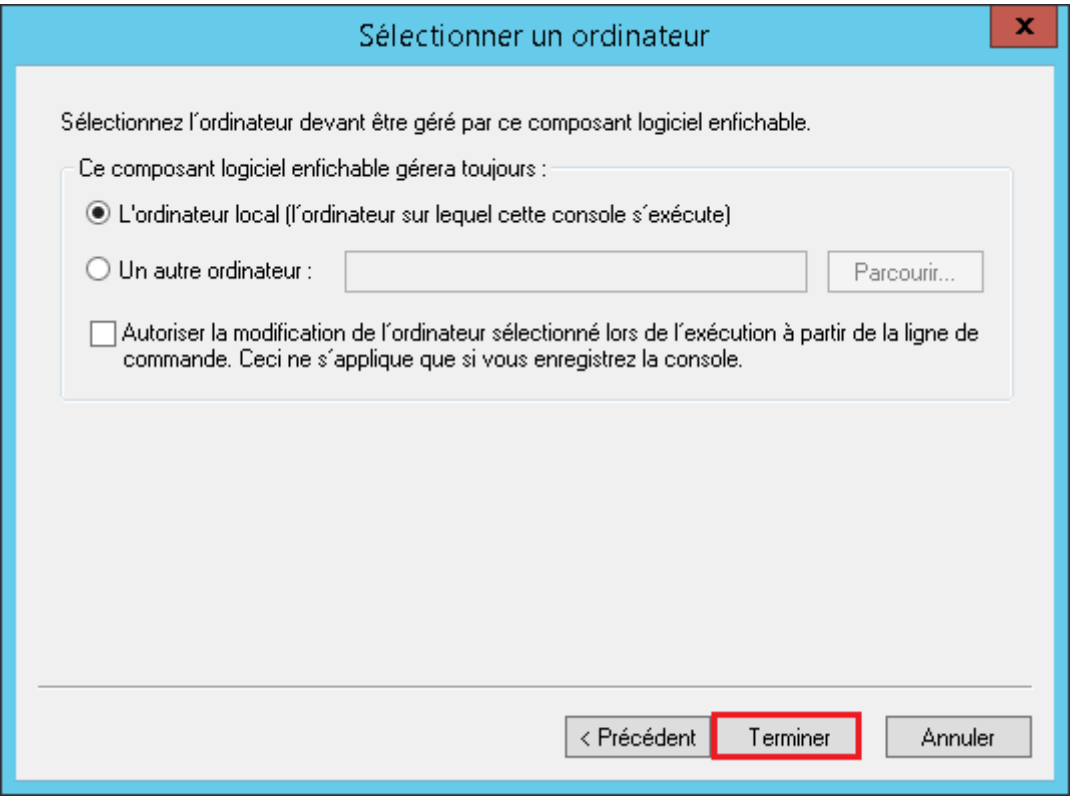

On va maintenant Développez l'arborescence de « Certificats »

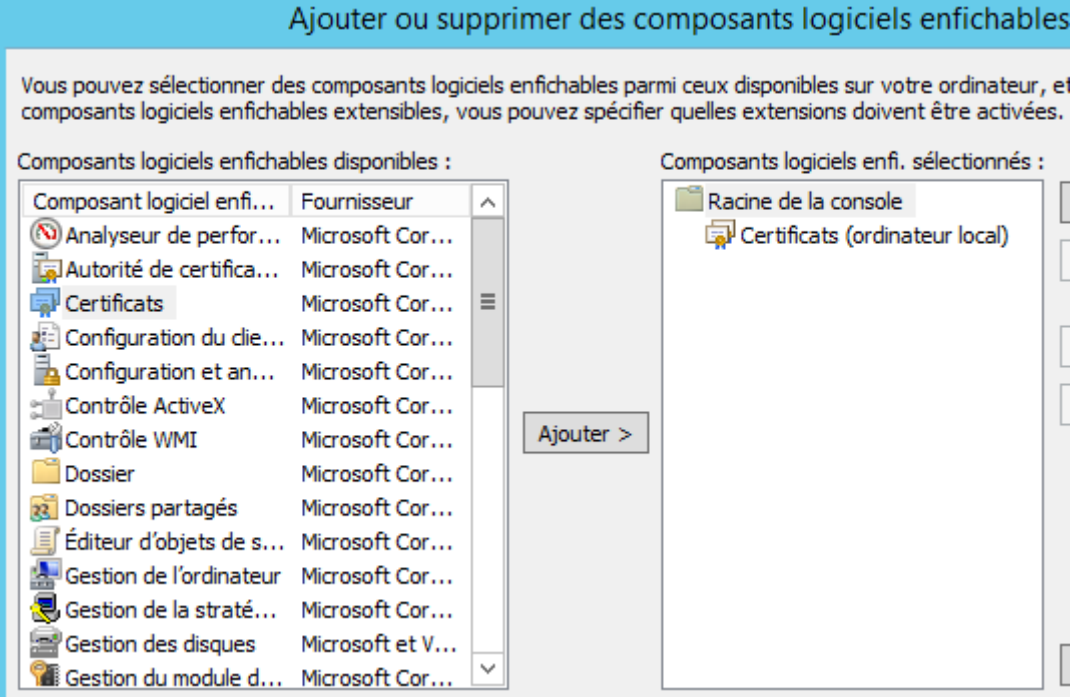

On va ensuite Développez l'arborescence de « certificats » :

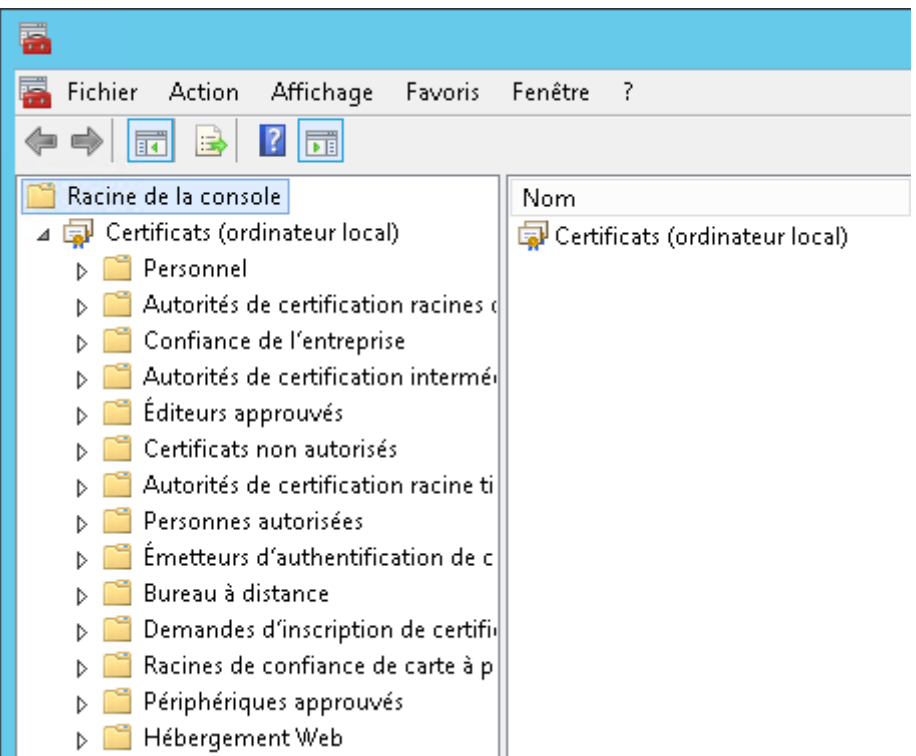

Développez l'arborescence de « Autorités de certification racines de confiance », puis « Certificats ».

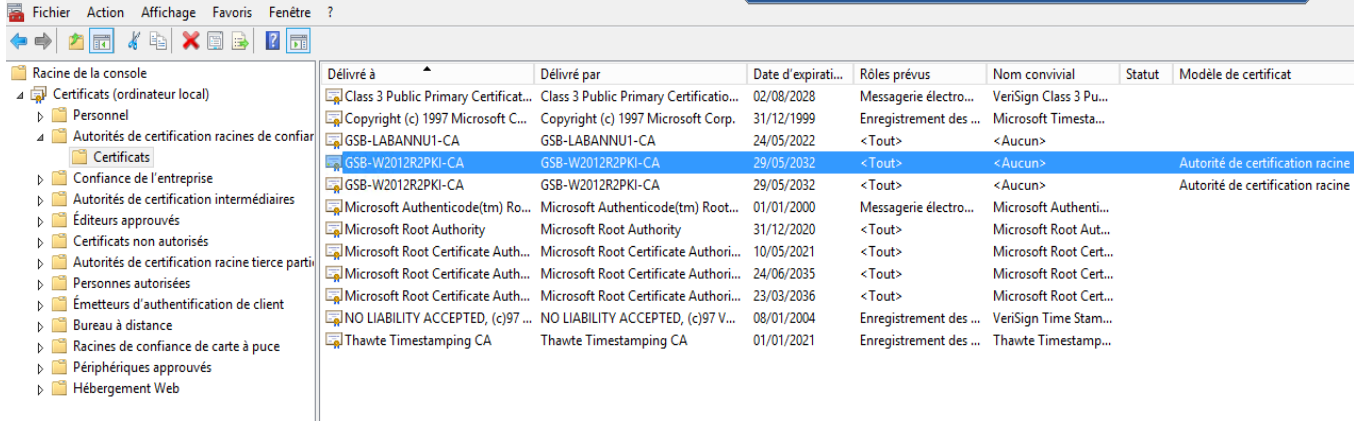

On voit ici nos deux certificats racine de GSB-W2012R2-PKI-CA

Pour pouvoir revenir rapidement à cette console, vous pouvez créer un raccourcis sur le bureau en cliquant sur « Fichier », puis « Enregistrer sous ».

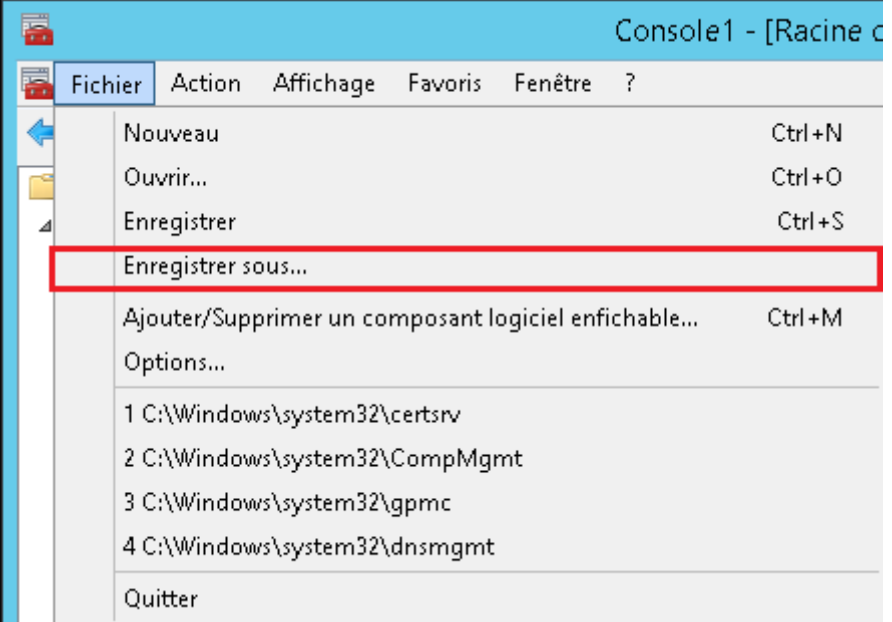

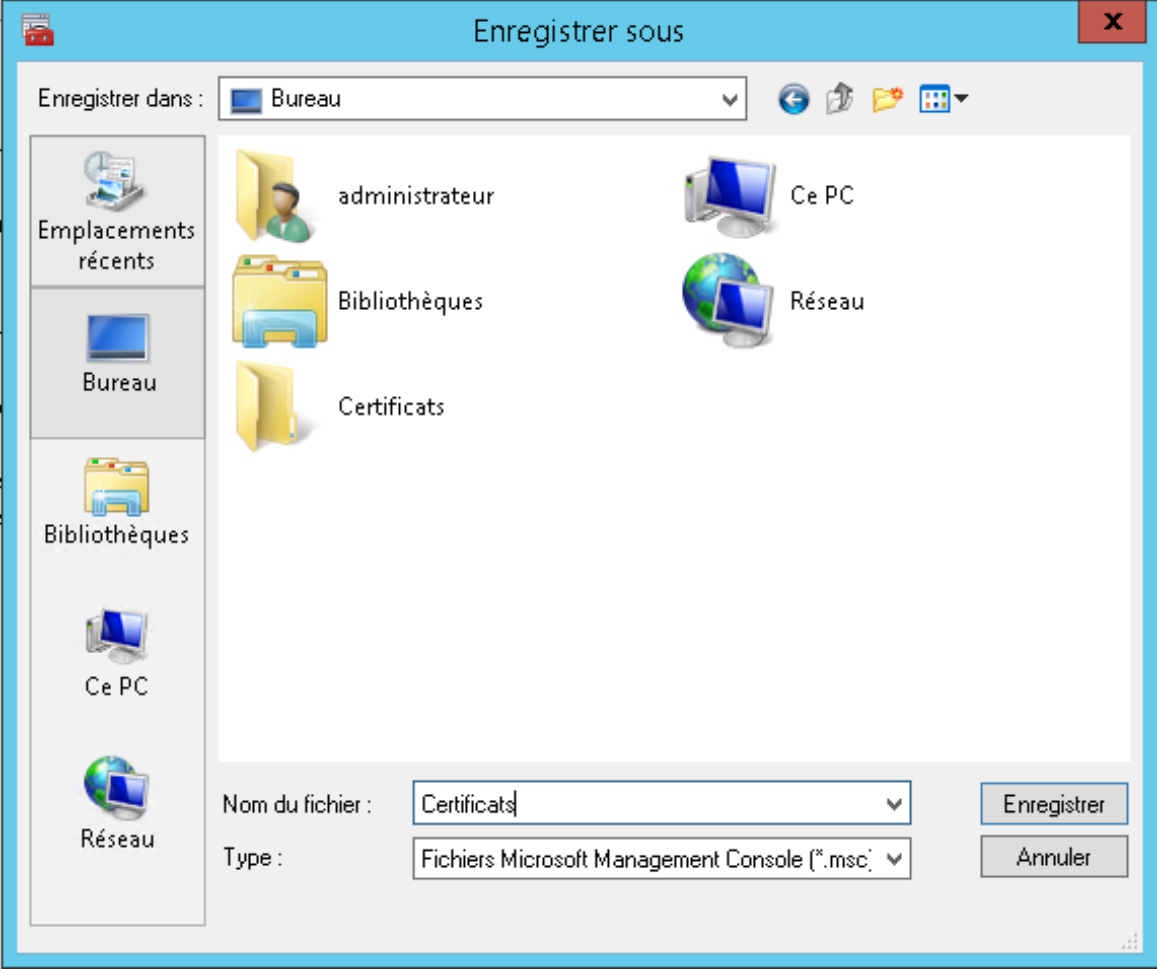

#### Letort Compte rendu d'installation d'un Windows 2012R2 PKI 29/05/2017

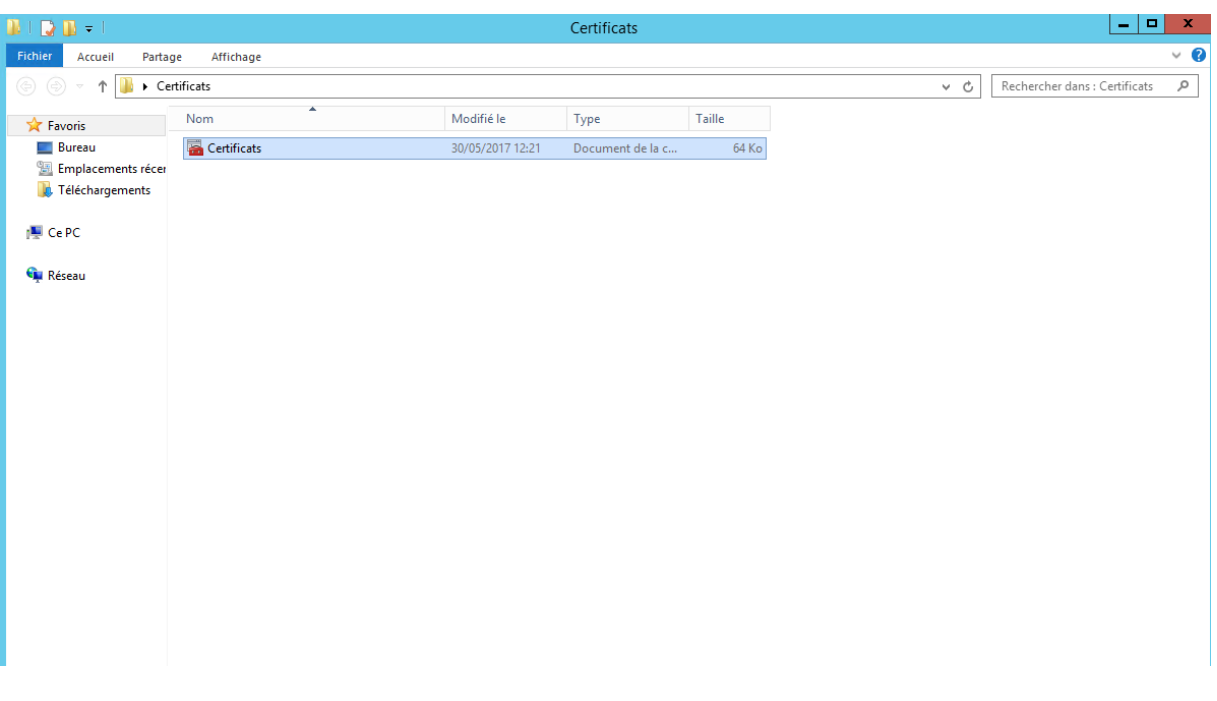

### <span id="page-25-0"></span>**Exporter le certificat racine :**

Comme expliqué dans l'introduction, un ordinateur souhaitant vérifier une clé publique ou certificat doit comparer la signature de l'autorité de certification présente dans la clé publique ou certificat, avec le certificat de l'autorité racine.

Notre certificat étant généré par une autorité de certification autonome, nous devons partager le certificat racine avec toutes les machies du domaine. Ainsi chaque ordinateur devra avoir le certificat racine dans le conteneur « Autorité de certification racines de confiance »

Pour pouvoir partager le certificat racine, il faut commencer par l'exporter

Pour cela on va ouvrir la console MMC pour accéder aux certificats comme indique dans le chapitre précédent :

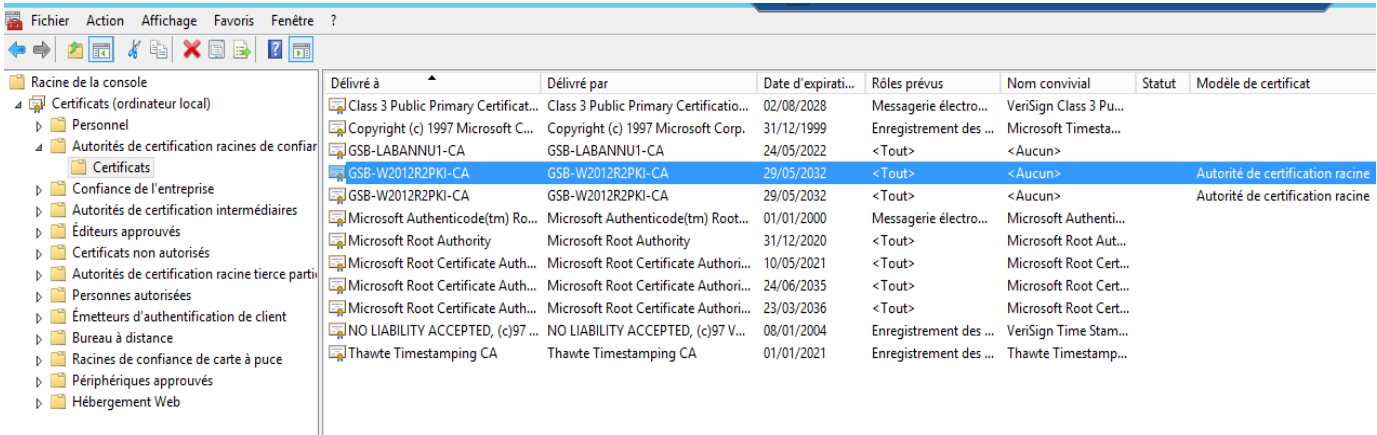

On va sélectionner le premier certificat racine. Puis faire un clic droit, « Toute les taches » et enfin cliquez sur « Exporter ».

÷

ň

L'assistant d'exportation se lance. Cliquez sur « suivant » :

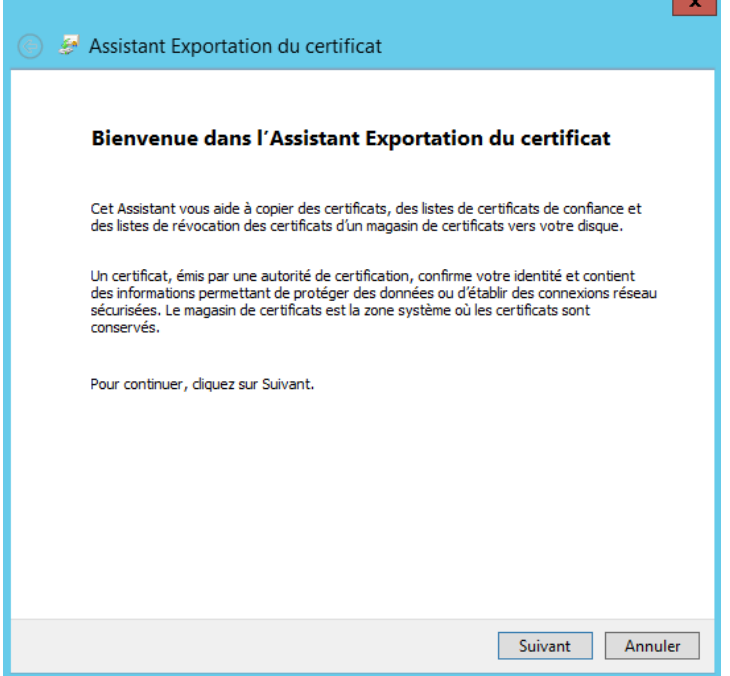

Choisissez « X.509 binaire encodé DER ». Cliquez sur « suivant »

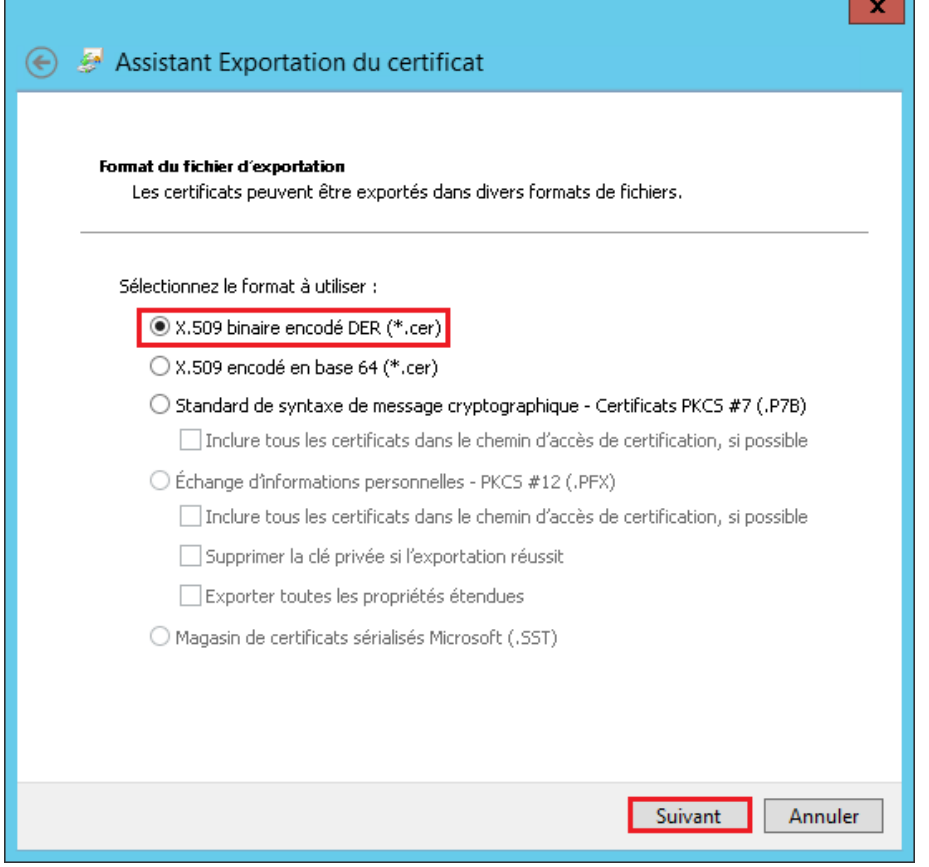

Il suffit ensuite de définir le chemin pour enregistrer le certificat. On va enregistrer temporairement le certificat sur le bureau du serveur dans le dossier certificats. Puis appuyez sur « Terminer ».

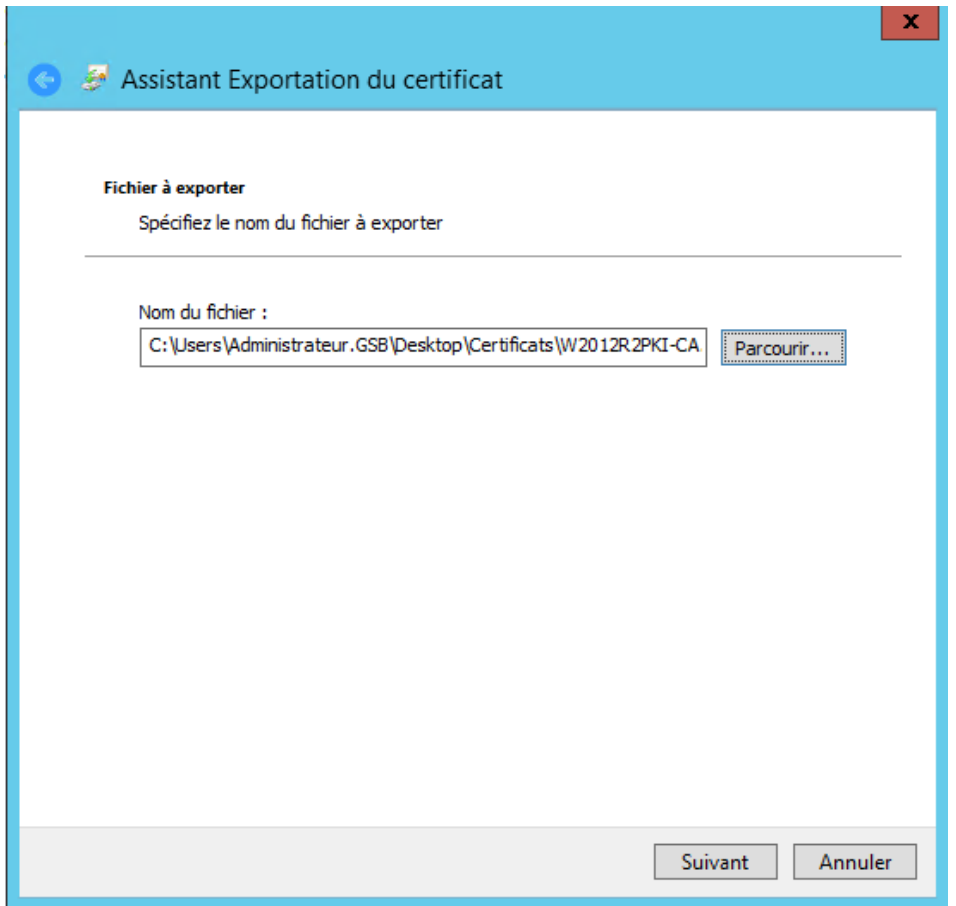

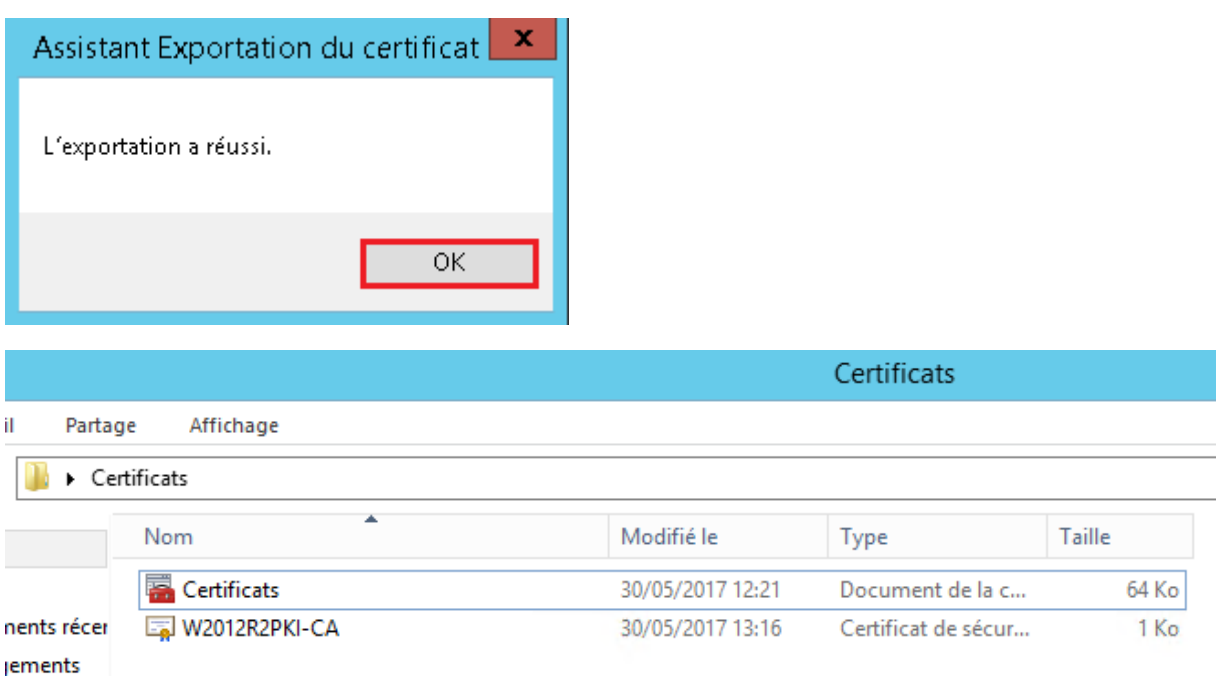

### <span id="page-28-0"></span>**Interface Web Certsrv :**

Nous allons maintenant configurer l'interface web de l'autorité de certification pour que celle-ci utilise un certificat délivré par l'autorité de certification. Les ordinateurs du domaine verront alors un site sécurisé.

On va tout d'abord commencer par la création d'un modèle de certificat.

### <span id="page-28-1"></span>Création d'un modèle de certificat :

Tout d'abord un modèle de certificat que l'on peut appeler aussi « Template » de certificat permet de définir des paramètres comme la durée de validité, le domaine, les droits, etc. Ces paramètres seront appliqués à chaque certificat généré à partir du modèle.

On va ouvrir le « Gestionnaire de serveur », puis dans le menu en haut à droite, cliquez sur « Outils » puis « Autorité de certification ».

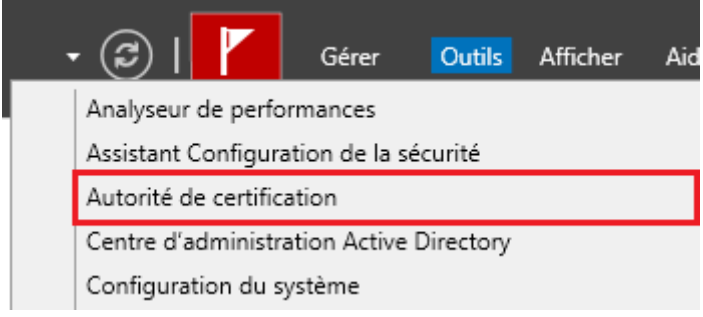

#### On va ensuite allez dans « Modèles de certificats »

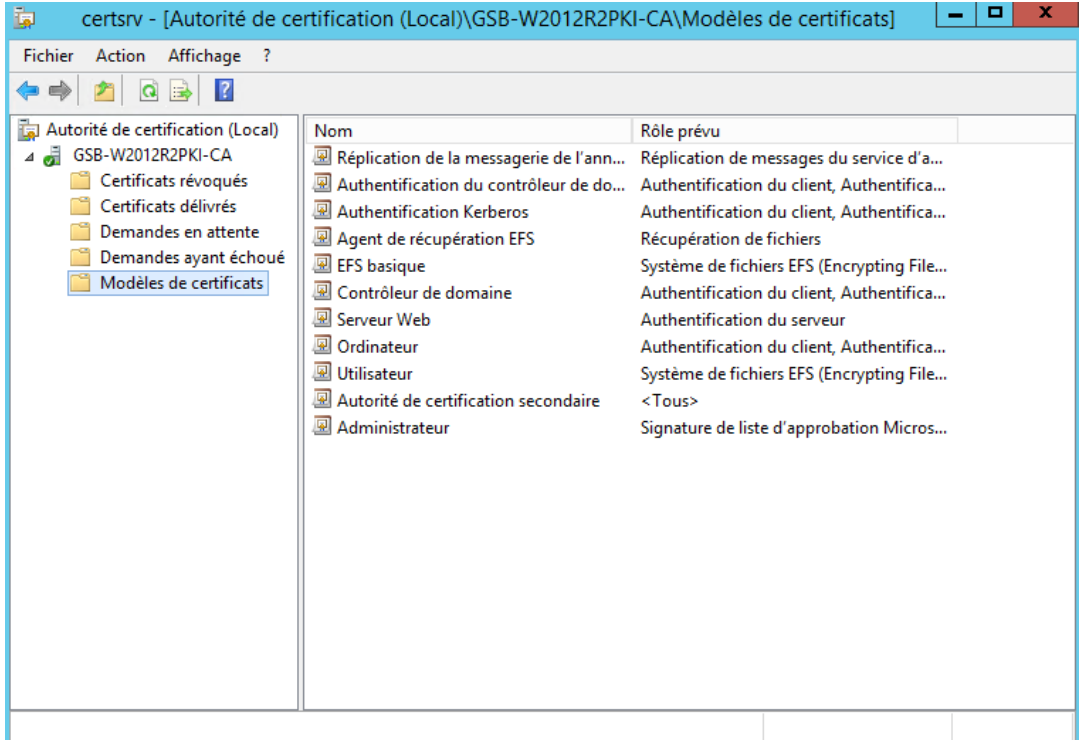

On va ensuite faire un clic droit sur le répertoire « Modèle de certificats », puis cliquer sur « Gérer », dans la nouvelle fenêtre qui s'ouvre à vous, trouvez le modèle « Serveur Web ». Faites un clic droit, puis cliquez sur « Dupliquer le modèle ».

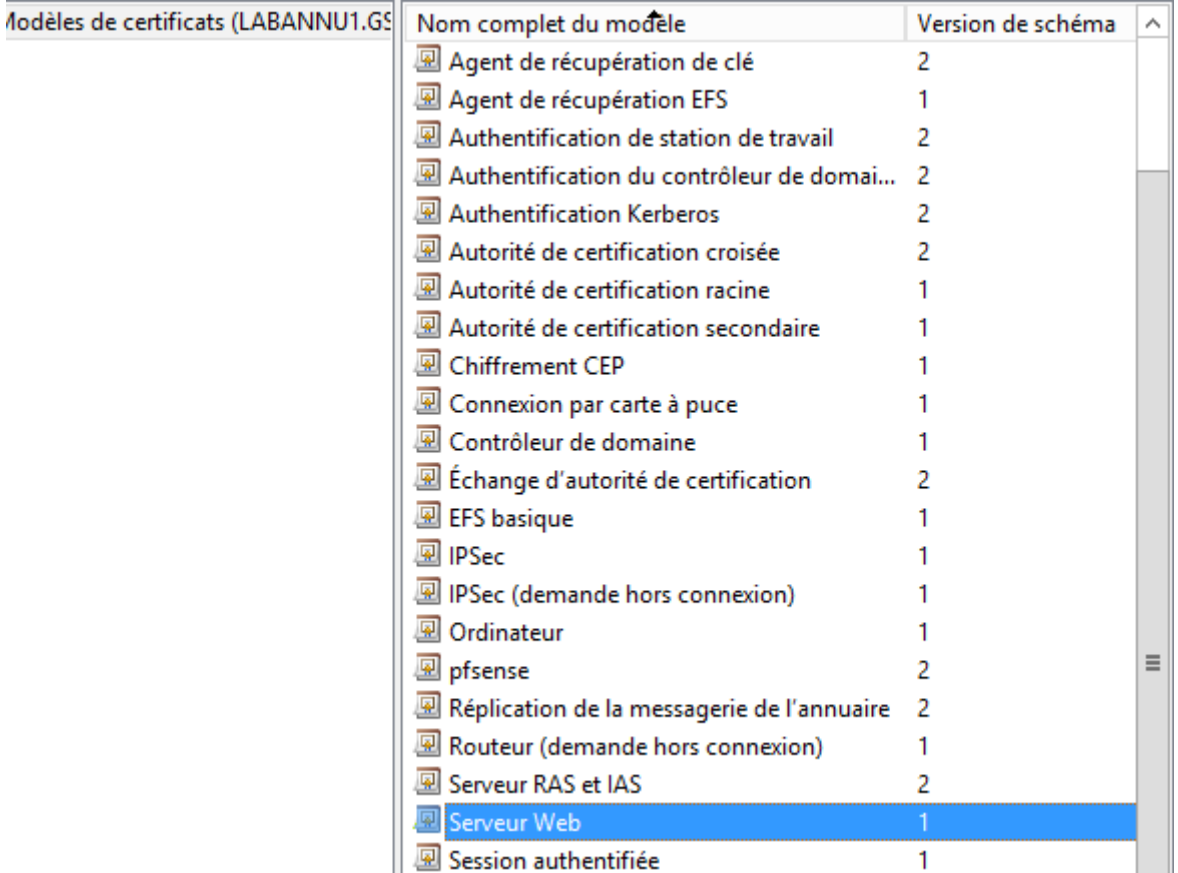

Notre autorité de certification sera pour notre Windows serveur 2012 R2 PKI. Nous allons permettre de résoudre le fait qu'un client qui se connecte en bureau à distance n'est pas de message d'avertissement. Nous allons donc mettre le destinataire du certificat :

Les options de modèle disponibles reposent sur les versions de système d'exploitation les plus anciennes définies dans Paramètres de compatibilité.

Afficher les modifications résultantes

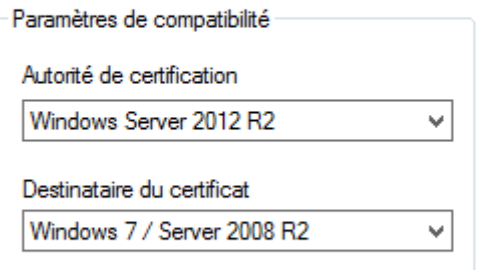

Il se peut que ces paramètres n'empêchent pas les systèmes d'exploitation plus anciens d'utiliser ce modèle.

Puis dans l'onglet « Général », saisissez le nom du modèle. Puis définissez la « période de validité » ainsi que la « Période de renouvellement ». N'oubliez pas, la « Période de validité » doit être inférieure à la Période de validité du certificat de l'autorité de certification qu'on a défini juste avant (15 ans).

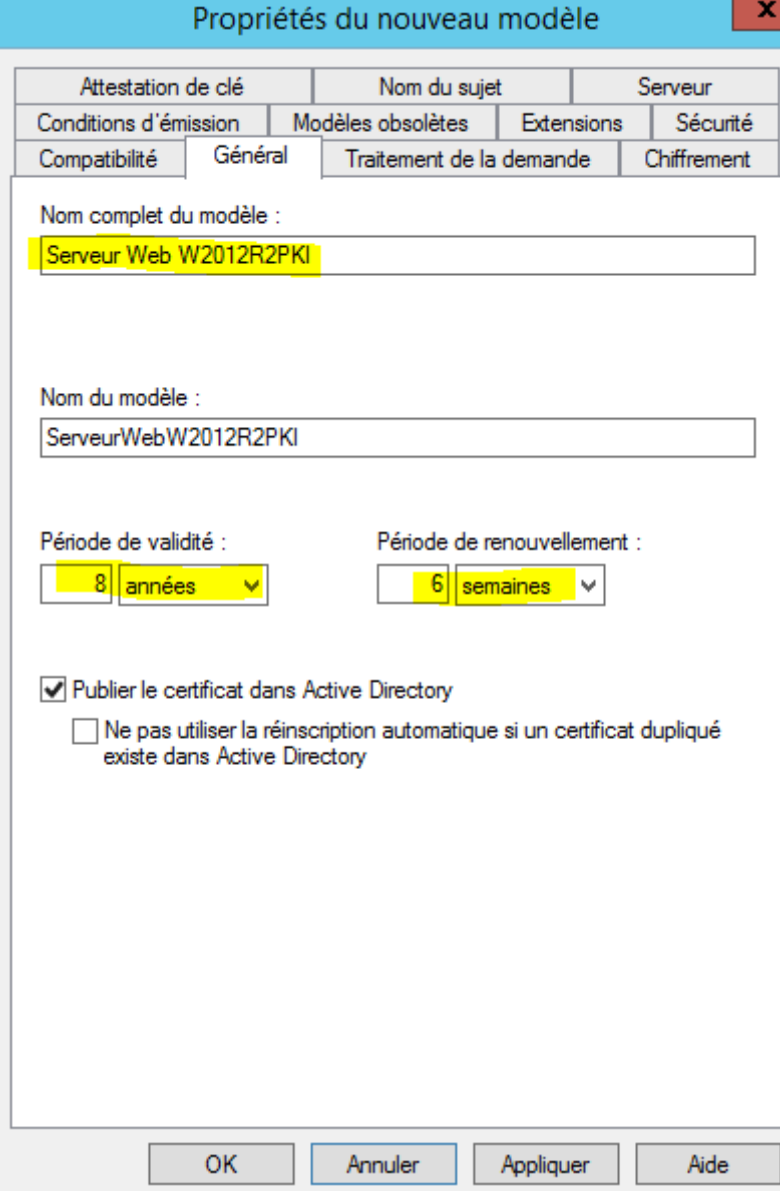

Dans l'onglet « Sécurité », pour le groupe d'utilisateur « utilisateurs authentifiés » cochez les deux options suivantes : « Inscrire » et « Inscription automatique ». Pour terminer, cliquez sur « Appliquer » puis « OK ».

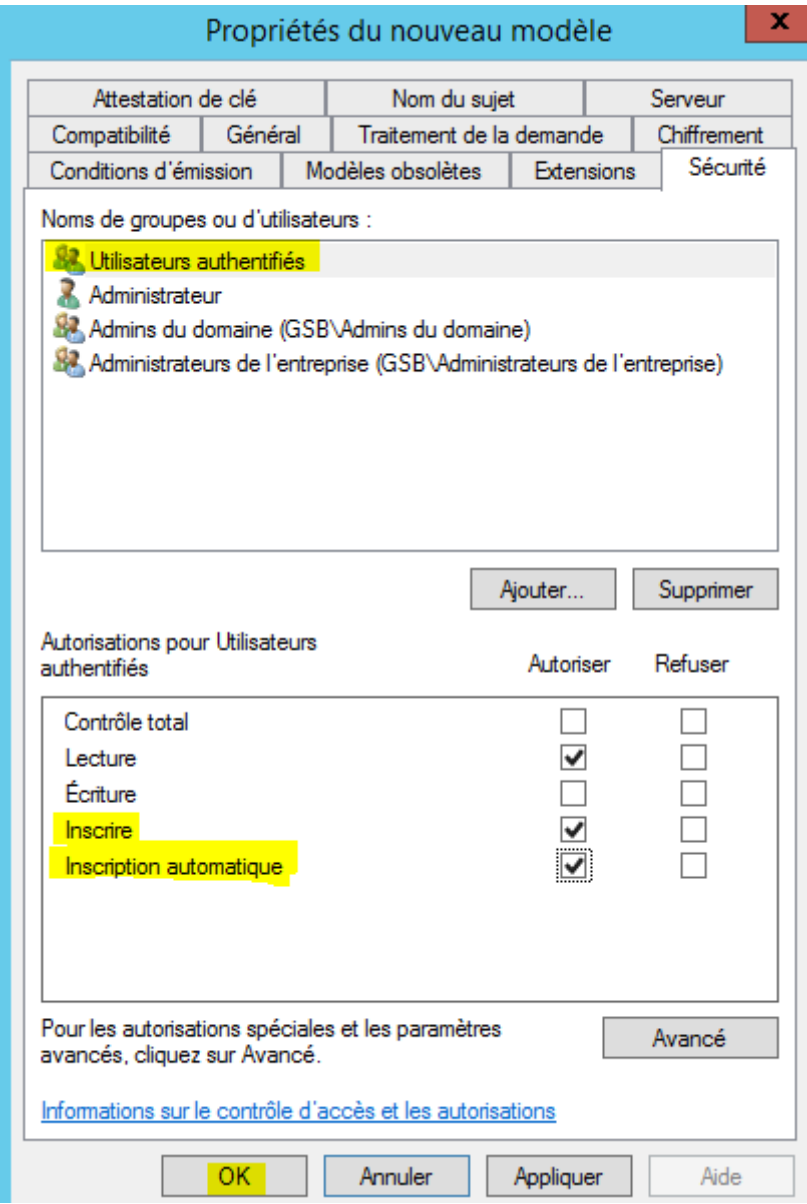

Pour que le nouveau modèle soit correctement pris en compte, il est conseillé de faire une mise à jour des GPO. Il faut donc ouvrir l'invite de commande (CMD), puis tapez la commande « gpupdate /force ».

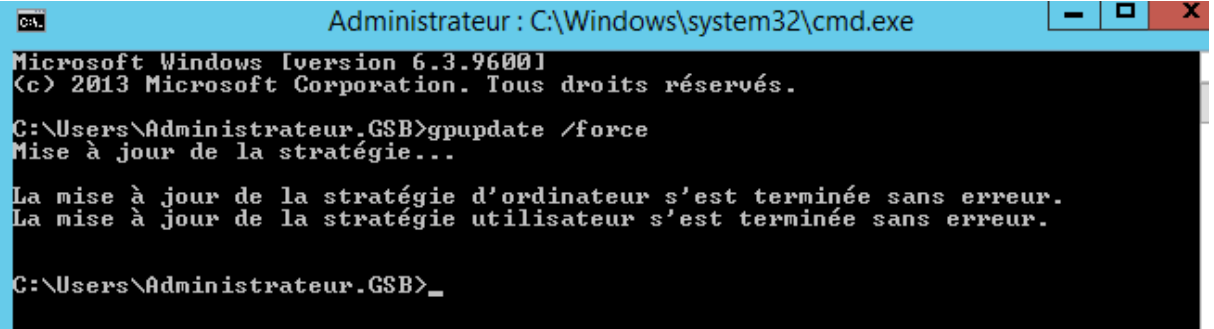

On va ensuite retournez sur la fenêtre « CERTSRV », puis faites de nouveau un clic droit sur le répertoire « Modèles de certificats ». Cliquez sur « Nouveau » et enfin sur « Modèle de certificat à délivrer »

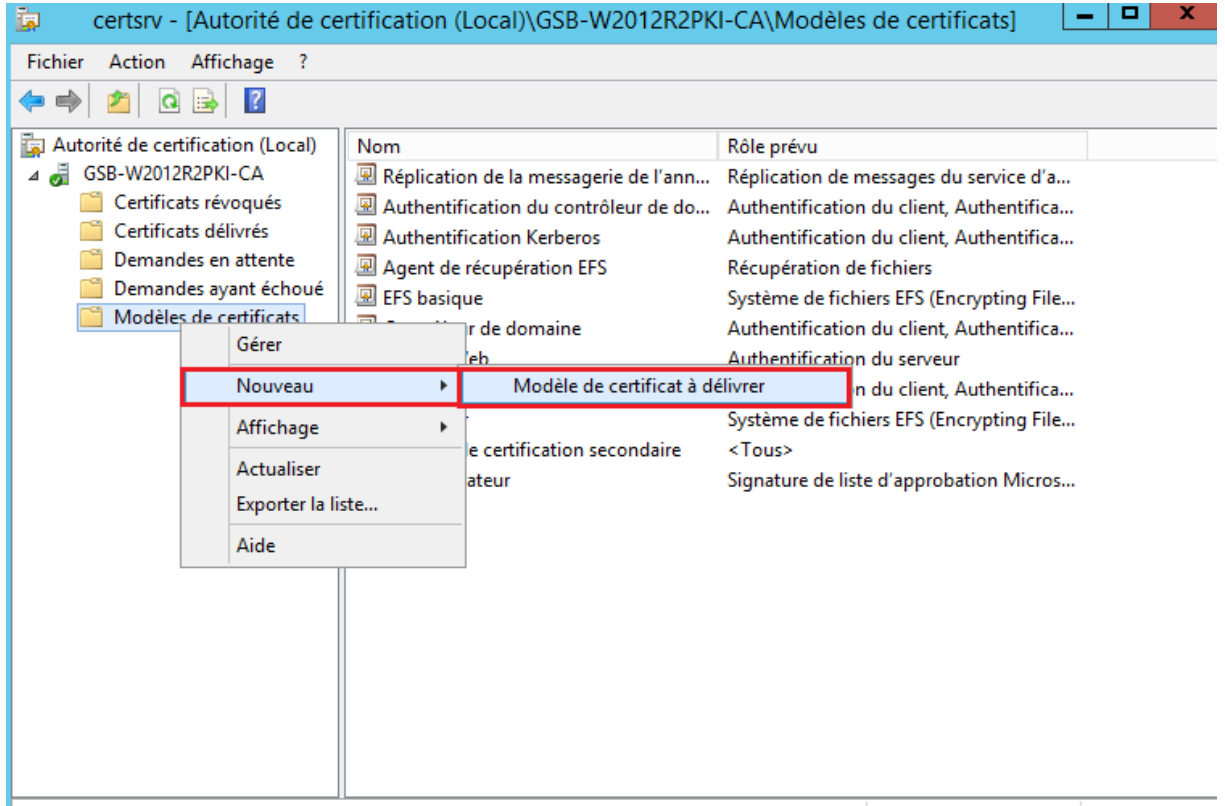

Modèles de Certificat additionnel activés dans cette autorité de certification

On va ensuite recherchez le modèle qu'on vient de créer (serveur web W2012R2PKI )

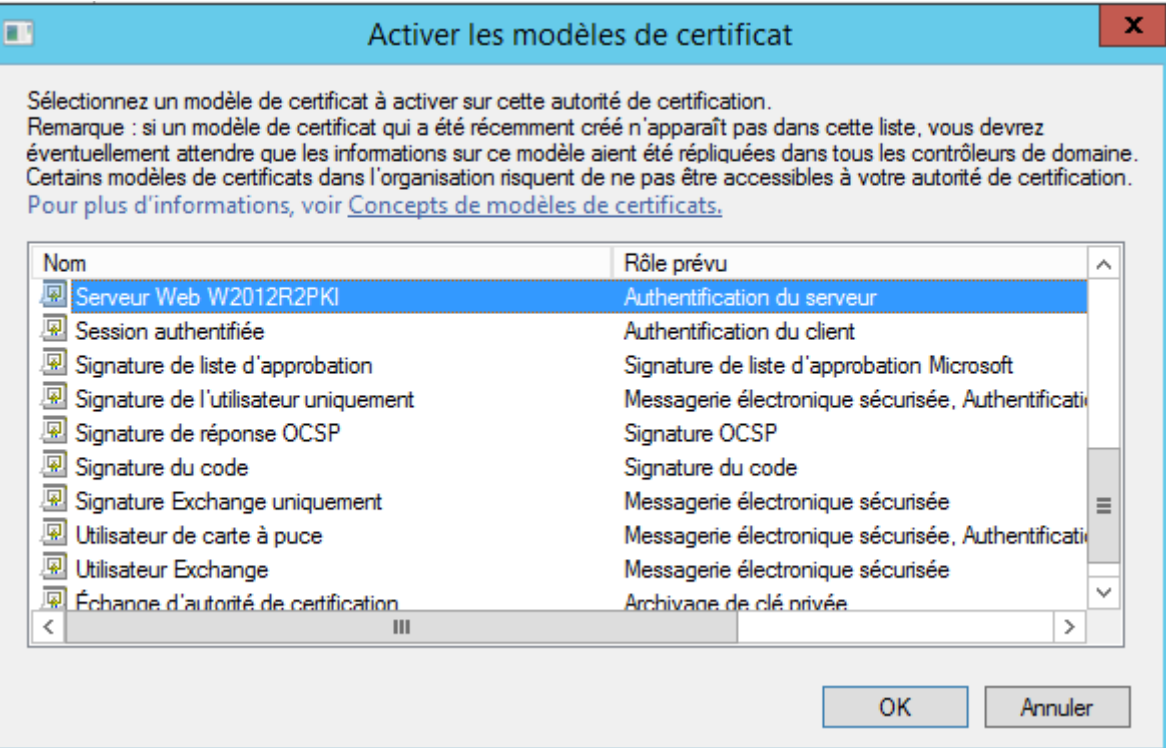

### **On voit que le nouveau modèle de certificat à délivrer s'affiche maintenant dans la liste :**

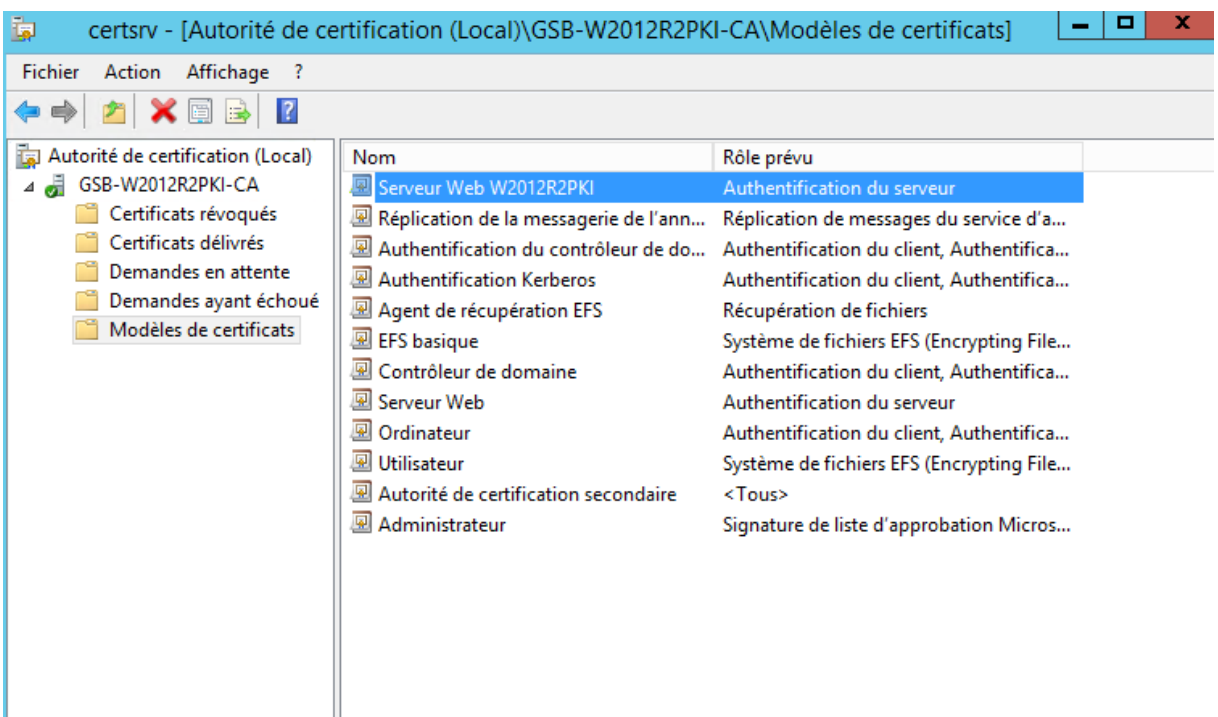

### <span id="page-34-0"></span>**Création d'un certificat SSL :**

Nous voulons maintenant générer un nouveau certificat SSL :

Ouvrez la console MMC avec le composant logiciel enfichable « Certificats ». Développez l'arborescence, faites un clic droit sur le répertoire « Personnel », puis cliquez sur « Toutes les tâches » et enfin « Demander un nouveau certificat ».

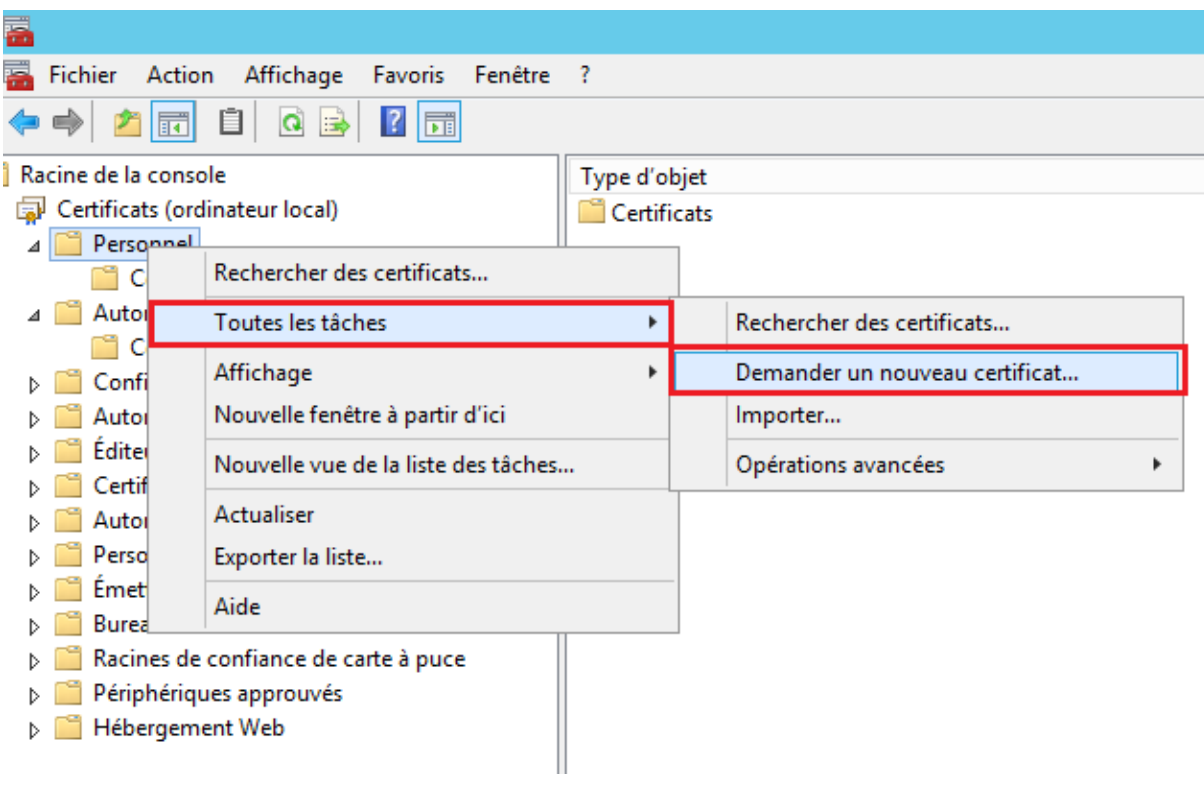

Une fenêtre s'ouvre, il suffit simplement de faire suivant :

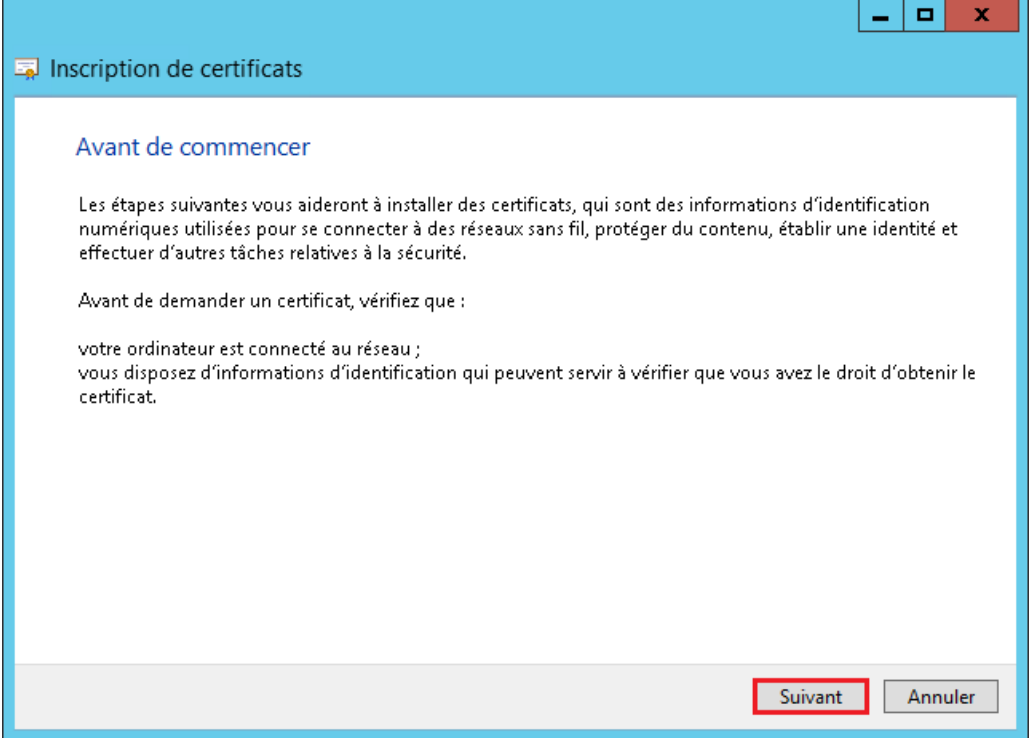

Cliquez de nouveau sur suivant :

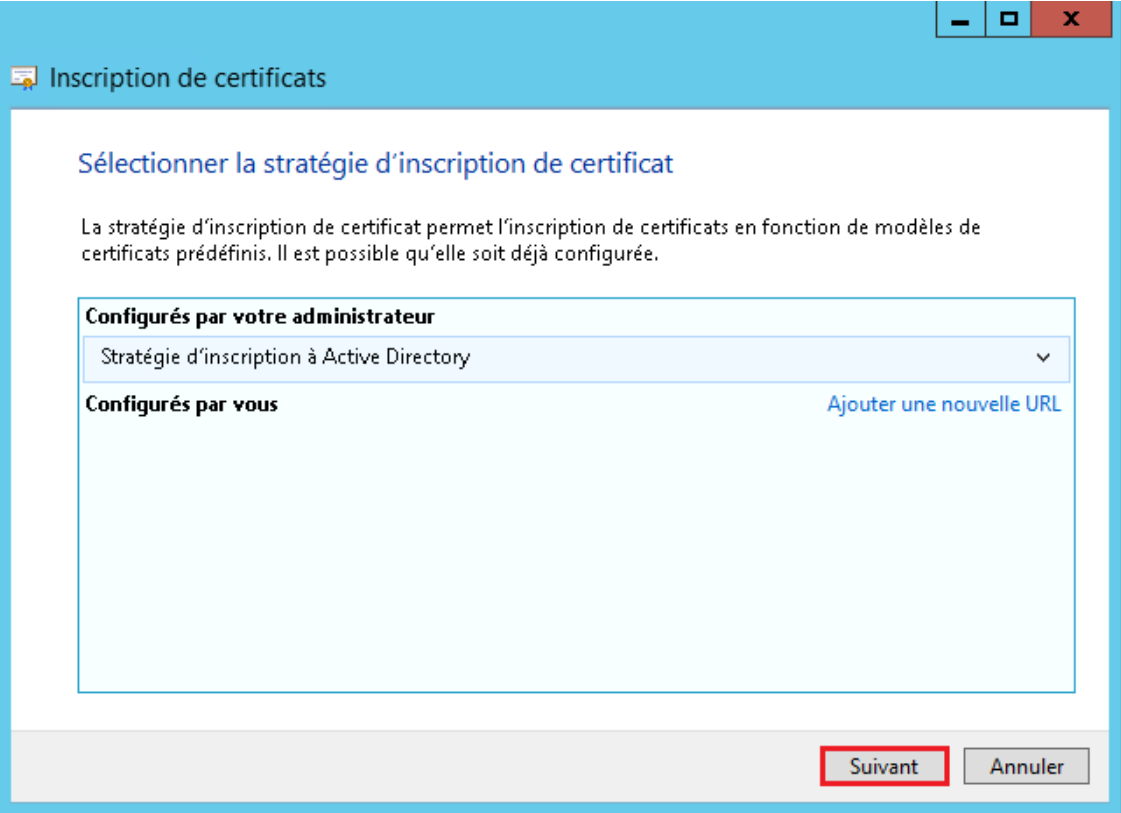

Sélectionnez le modèle précédemment créé, puis cliquez sur le lien en dessous « L'inscription pour obtenir ce certificat nécessite des informations supplémentaires ».

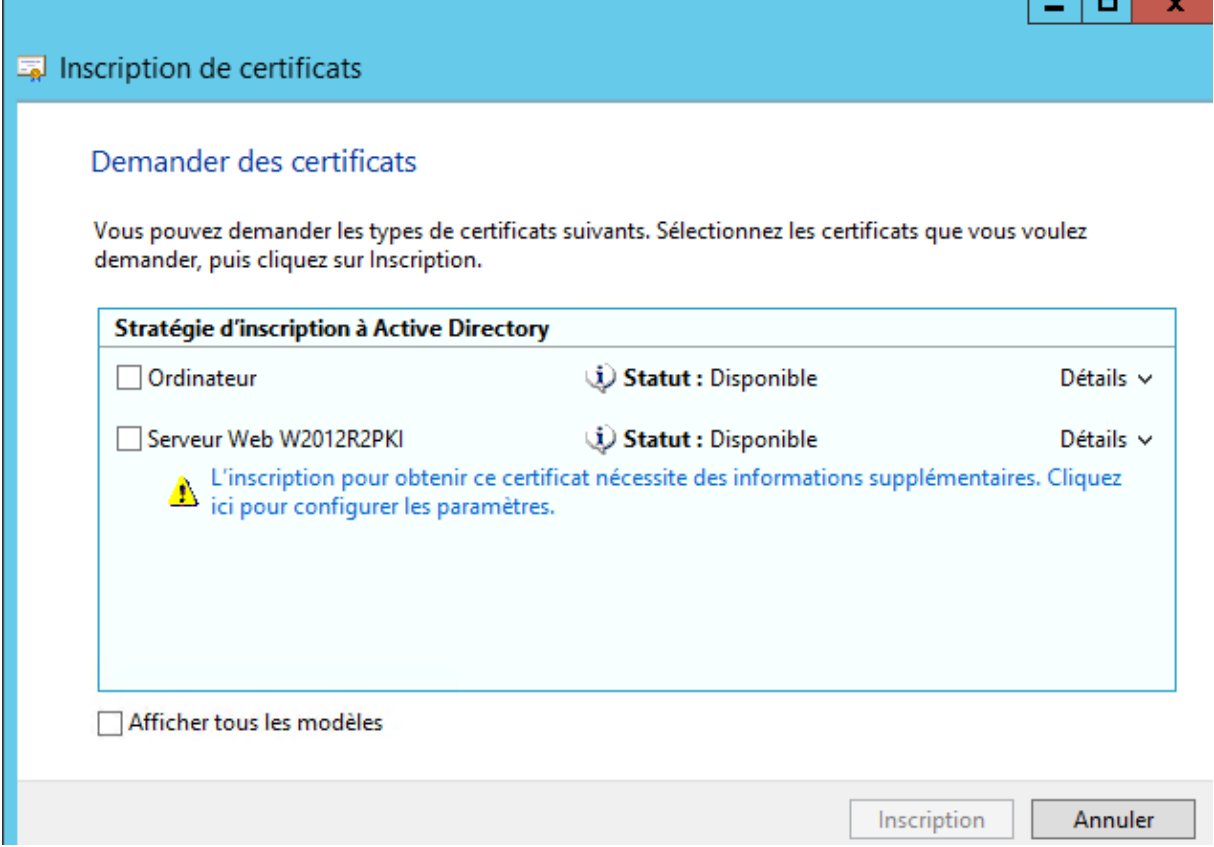

Dans le premier onglet, définissez le nom du domaine pour le champ « Nom commun ».

![](_page_36_Figure_5.jpeg)

Cliquez ensuite sur « Ajouter »

![](_page_37_Picture_36.jpeg)

![](_page_37_Picture_37.jpeg)

Vous pouvez définir ensuite un « Nom convivial » Dans l'onglet Général. Cliquez pour terminer sur « Ok ».

![](_page_37_Picture_38.jpeg)

Cliquez ensuite sur « Inscription ».

![](_page_38_Picture_35.jpeg)

### Cliquez sur « Terminer »

![](_page_38_Picture_36.jpeg)

### <span id="page-39-0"></span>**Configuration serveur IIS :**

![](_page_39_Picture_23.jpeg)

![](_page_40_Picture_21.jpeg)

![](_page_40_Picture_22.jpeg)

### <span id="page-41-0"></span>**Navigation sur l'interface web :**

### **L'interface web permet de :**

- Demander un certificat : En copiant une requête de certificat à faire signer par l'autorité de certification
- Afficher le statut d'une requête de certificat : Ne concerne que l'autorité autonome (donc cela ne nous concerne pas)
- Télécharger un certificat d'autorité de certification ... : Vous permet de télécharger le certificat de votre autorité, la chaîne de certificat d'autorités (si vous avez créé une autorité secondaire au lieu d'une autorité racine) et les listes de révocation (celle de base + les listes delta).

Accès à l'interface et vérification HTTPS :

On va ouvrir notre navigateur web et tapez dans la barre d'adresse :

https://W2012R2PKI.GSB.local/certsrv/

![](_page_41_Picture_77.jpeg)

![](_page_42_Picture_43.jpeg)

A partir de ce point mon autorité de certificat permet à chaque machine sur le domaine, pour n'importe quel utilisateur d'aller sur mon interface web avec une connexion certifié.

Voici donc la premier expression de besoin qui est réalisé :

Connexion certifié à l'interface web du serveur IIS

Nous allons donc nous attaquer maintenant à la connexion certifiée sur un client en connexion à distance (connexion TSE)

### <span id="page-43-0"></span>**Connexion certifié en TSE :**

Faisons d'abord le test sans la configuration pour voir ce qu'on ne devrait pas obtenir !

Nous allons créer une VM W7 se nommant « W7TEST\_OUT\_TSE », puis nous allons nous connecter à un contrôleur du domaine (LABANNU1 // LABANNU2 ou sur mon serveur 2IS) avec un identifiant Admin du domaine car pour se connecter à un contrôleur de domaine il faut être admin du domaine.

![](_page_43_Picture_85.jpeg)

AD\_LETORT est un utilisateur promu au rang d'admin du domaine par mes soins afin de pouvoir tester mes différents tests à effectuer pour valider mes situations professionnels.

ID : AD\_LETORT // MDP : Password123

![](_page_43_Picture_8.jpeg)

Une fois cette partie finit nous allons pouvoir nous connecter directement avec une connexion certifiée.

Nous allons aller sur l'AD puis dans « Autorité de certification ». Nous allons ensuite faire un clic droit sur modèles de certificats puis gérer :

On arrive dans la console des modèles de certificat, on va faire un clic droit sur le modele Ordinateur et faire « Dupliquer le modèle » :

Voici les modifications à faire :

![](_page_44_Picture_48.jpeg)

![](_page_45_Picture_17.jpeg)

![](_page_46_Picture_34.jpeg)

Une fois toutes ces modifications faites, nous allons pouvoir faire ok !

Nous allons ensuite aller dans les modèles de Certificats :

![](_page_46_Picture_35.jpeg)

On va ensuite trouver notre modèle est cliquer dessus, et faire ok

Nous allons ensuite créer la GPO qui correspond à notre modèle :

![](_page_47_Picture_4.jpeg)

On va ensuite créer une UO correspondant à notre certification, on va l'appeler « TSE\_Secure » :

![](_page_47_Picture_6.jpeg)

On va pouvoir ensuite créer une GPO pour cela on va directement faire un clic droit sur TSE\_Secure et faire

![](_page_47_Picture_8.jpeg)

 $\mathbf x$ 

![](_page_48_Picture_74.jpeg)

![](_page_48_Picture_75.jpeg)

Une fois créée elle apparait dans les Objets de stratégie de groupe liés, nous allons simplement faire un clic droit dessus et faire gérer :

Puis « Configuration d'ordinateur », puis « modèles d'administration … », puis « Composants Windows », puis « Service Bureau à distance », puis « Hôte de la session Bureau à distance », puis « Sécurité », et enfin « Modèle de certificat d'authentification serveur ».

On arrive donc sur cette page, il suffira ensuite d'activé le modèle et de choisir le modèle que nous avons créé précédemment !!

![](_page_48_Picture_76.jpeg)

Ensuite sur la même page, on va allez sur « Nécessite l'utilisation d'une couche de sécurité …. » :

![](_page_49_Picture_36.jpeg)

Nous allons donc l'activé et mettre en couche de sécurité SSL (TLS 1.0), puis faire ok.

![](_page_49_Picture_37.jpeg)

Tout est maintenant configuré pour la GPO.

Nous allons pouvoir maintenant faire les tests et regarder si les certificats sont délivrés, nous allons prendre notre VM de test quiise nomme « W7Test\_Situation » et qui se situe dans l'UO sur l'AD ou nous avons appliqué la GPO :

![](_page_50_Picture_69.jpeg)

Et nous nous connectons bien sur notre serveur d'autorité dfe certificaiton :

![](_page_50_Picture_5.jpeg)

Les deux expressions de besoins sont maintenant remplies !

- Connexion certifié à l'interface web du serveur IIS
- Connexion certifié a distance a partir d'un client client sur un controlaire de domaine ou un Serveur d'autorité de certification